**multifunction printer**

# Advanced Features Guide

Guide des Fonctions Avancées Guida alle Funzioni Avanzate Handbuch zu Erweiterten Funktionen Guía de Características Avanzadas Guia de Recursos Avançados Handleiding voor Geavanceerde Functies Avancerade Funktionsguiden Vejledningen Avancerede funktioner Руководство по дополнительным функциям Copyright © 2007 Xerox Corporation. Tutti i diritti riservati. I diritti non pubblicati sono protetti ai sensi delle leggi sul copyright in vigore negli Stati Uniti. Il contenuto di questa pubblicazione non può essere riprodotto in alcuna forma senza l'autorizzazione di Xerox Corporation.

La protezione del copyright rivendicata comprende tutti i materiali e le informazioni tutelabili dalle leggi sul copyright ora permessi per legge scritta o giudiziale o concessi più avanti, incluso, senza limitazione, il materiale generato dai programmi software visualizzati sullo schermo quali stili, modelli, icone, schede video, aspetti, ecc.

XEROX®, CentreDirect®, CentreWare®, FinePoint™, Phaser®, PhaserSMART®, PrintingScout® e Walk-Up® sono marchi di Xerox Corporation negli Stati Uniti e/o in altri paesi.

Adobe Reader®, Adobe Type Manager®, ATM™, Flash®, Macromedia®, Photoshop® e PostScript® sono marchi di Adobe Systems Incorporated negli Stati Uniti e/o in altri paesi.

Apple®, AppleTalk®, Bonjour®, ColorSync®, EtherTalk®, LaserWriter®, LocalTalk®, Macintosh®, Mac OS® e TrueType® sono marchi di Apple Computer, Inc. negli Stati Uniti e/o in altri paesi.

HP-GL®, HP-UX® e PCL® sono marchi di Hewlett-Packard Corporation negli Stati Uniti e/o in altri paesi.

IBM® e AIX® sono marchi di International Business Machines Corporation negli Stati Uniti e/o in altri paesi.

Microsoft®, Vista™, Windows® e Windows Server™ sono marchi di Microsoft Corporation negli Stati Uniti e/o in altri paesi.

Novell<sup>®</sup>, NetWare®, NDPS®, NDS®, Novell Directory Services®, IPX™ e Novell Distributed Print Services™ sono marchi di Novell, Incorporated negli Stati Uniti e/o in altri paesi.

SunSM, Sun Microsystems™ e Solaris™ sono marchi di Sun Microsystems, Incorporated negli Stati Uniti e/o in altri paesi.

SWOP® è un marchio di SWOP, Inc.

UNIX® è un marchio negli Stati Uniti e in altri paesi, concesso su licenza esclusiva di X/Open Company Limited.

In qualità di partner ENERGY STAR®, Xerox Corporation garantisce che questo prodotto, con la configurazione S, soddisfa le direttive ENERGY STAR per il risparmio energetico. Il nome e il logo ENERGY STAR sono marchi registrati negli Stati Uniti.

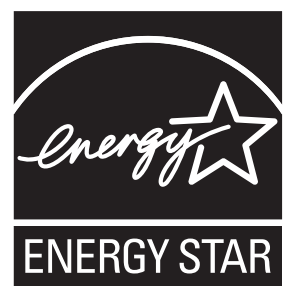

I colori generati PANTONE® potrebbero non corrispondere agli standard identificati da PANTONE. Consultare le pubblicazioni PANTONE aggiornate per verificare l'accuratezza dei colori. PANTONE® e gli altri marchi Pantone, Inc. sono proprietà di Pantone, Inc. © Pantone, Inc., 2000.

# Sommario

#### **[1 Utilizzo delle opzioni del driver della stampante](#page-5-0)**

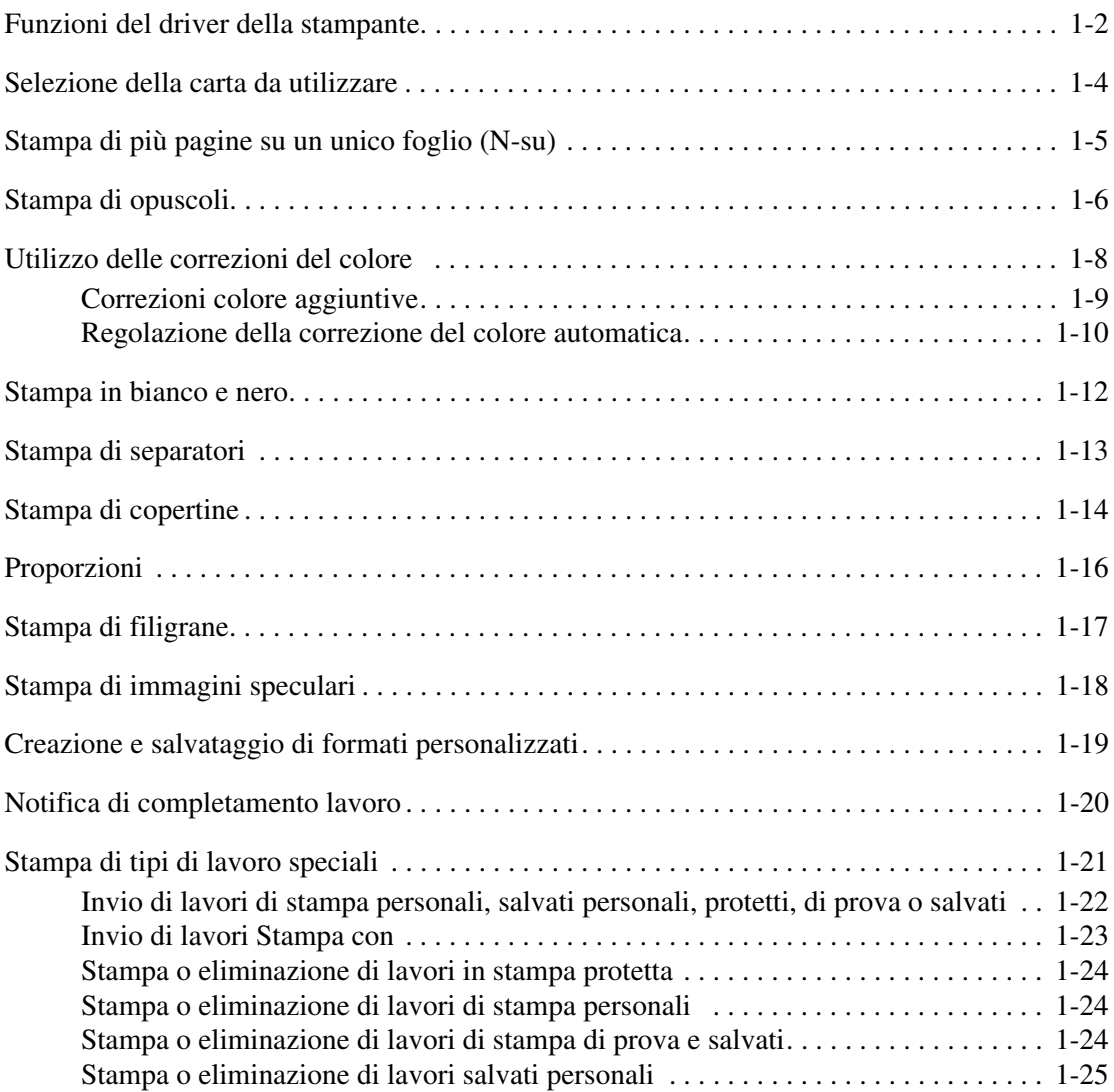

#### **[2 Utilizzo dei font](#page-30-0)**

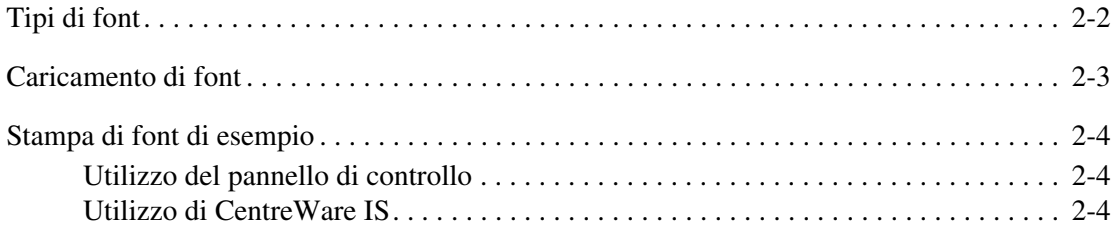

*Stampante multifunzione Phaser® 8560MFP/8860MFP*

#### **[3 Collegamento di rete](#page-34-0)**

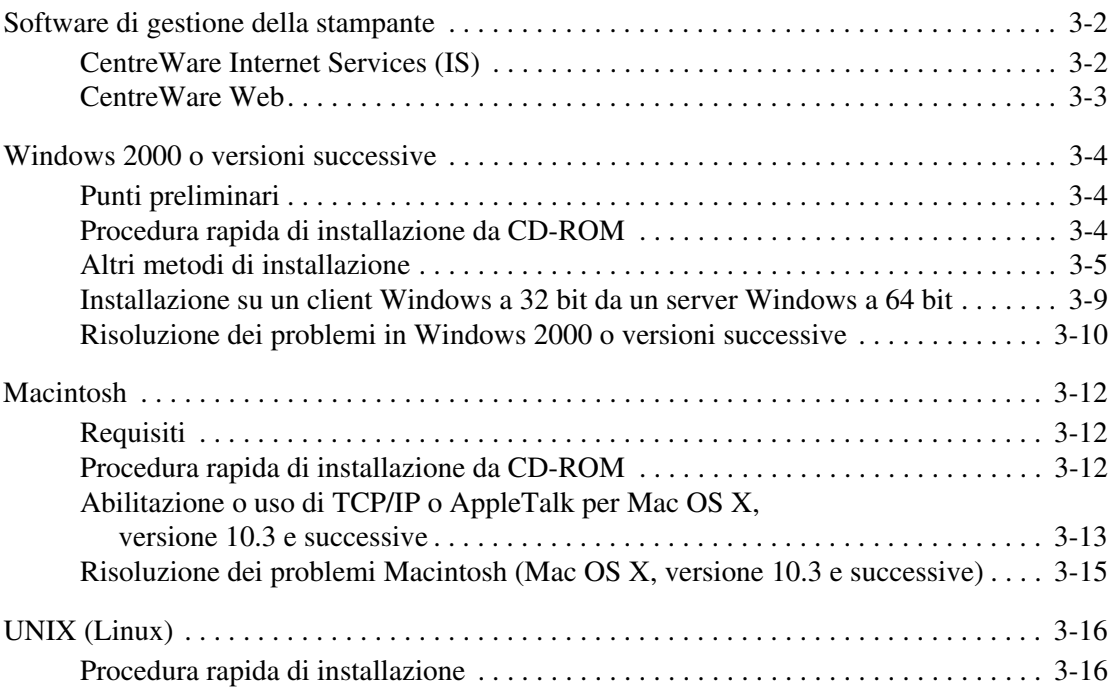

#### **[4 Gestione della stampante](#page-51-0)**

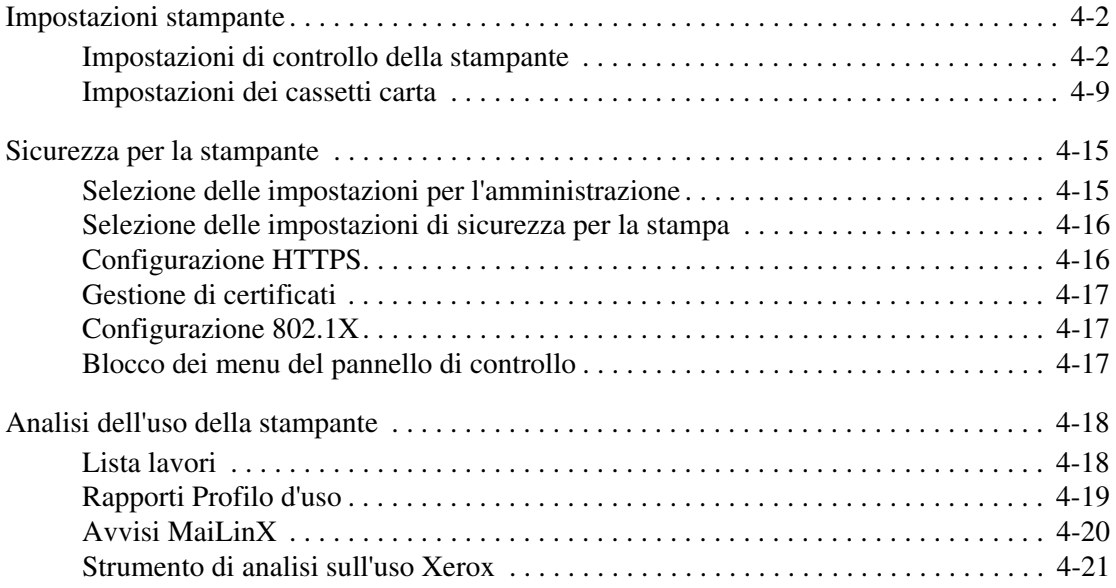

- **[A Specifiche stampante](#page-72-0)**
- **[B Normativa](#page-75-0)**
- **[C Riciclaggio e smaltimento dei prodotti](#page-77-0)**

**[Indice](#page-79-0)**

# <span id="page-5-0"></span>**Utilizzo delle opzioni del driver della stampante**

Questo capitolo comprende:

- [Funzioni del driver della stampante a pagina 1-2](#page-6-0)
- [Selezione della carta da utilizzare a pagina 1-4](#page-8-0)
- [Stampa di più pagine su un unico foglio \(N-su\) a pagina 1-5](#page-9-0)
- [Stampa di opuscoli a pagina 1-6](#page-10-0)
- [Utilizzo delle correzioni del colore a pagina 1-8](#page-12-0)
- [Stampa in bianco e nero a pagina 1-12](#page-16-0)
- [Stampa di separatori a pagina 1-13](#page-17-0)
- [Stampa di copertine a pagina 1-14](#page-18-0)
- [Proporzioni a pagina 1-16](#page-20-0)
- [Stampa di filigrane a pagina 1-17](#page-21-0)
- [Stampa di immagini speculari a pagina 1-18](#page-22-0)
- [Creazione e salvataggio di formati personalizzati a pagina 1-19](#page-23-0)
- [Notifica di completamento lavoro a pagina 1-20](#page-24-0)
- [Stampa di tipi di lavoro speciali a pagina 1-21](#page-25-0)

#### *Vedere anche:*

Esercitazione *Utilizzo di un driver della stampante Windows* sul sito:

- [www.xerox.com/office/8560MFPsupport](http://www.office.xerox.com/cgi-bin/printer.pl?APP=udpdfs&Page=color&Model=Phaser+8560MFP&PgName=qstutorial&FileName=qst_usingdriver.htm&Language=italian) (stampante Phaser 8560MFP)
- [www.xerox.com/office/8860MFPsupport](http://www.office.xerox.com/cgi-bin/printer.pl?APP=udpdfs&Page=color&Model=Phaser+8860MFP&PgName=qstutorial&FileName=qst_usingdriver.htm&Language=italian) (stampante Phaser 8860MFP)

## <span id="page-6-0"></span>**Funzioni del driver della stampante**

Nella tabella che segue vengono riportate molte funzioni del driver Xerox disponibili con sistemi operativi specifici. Questa sezione include ulteriori informazioni su queste funzioni e su come selezionare una funzione nel driver.

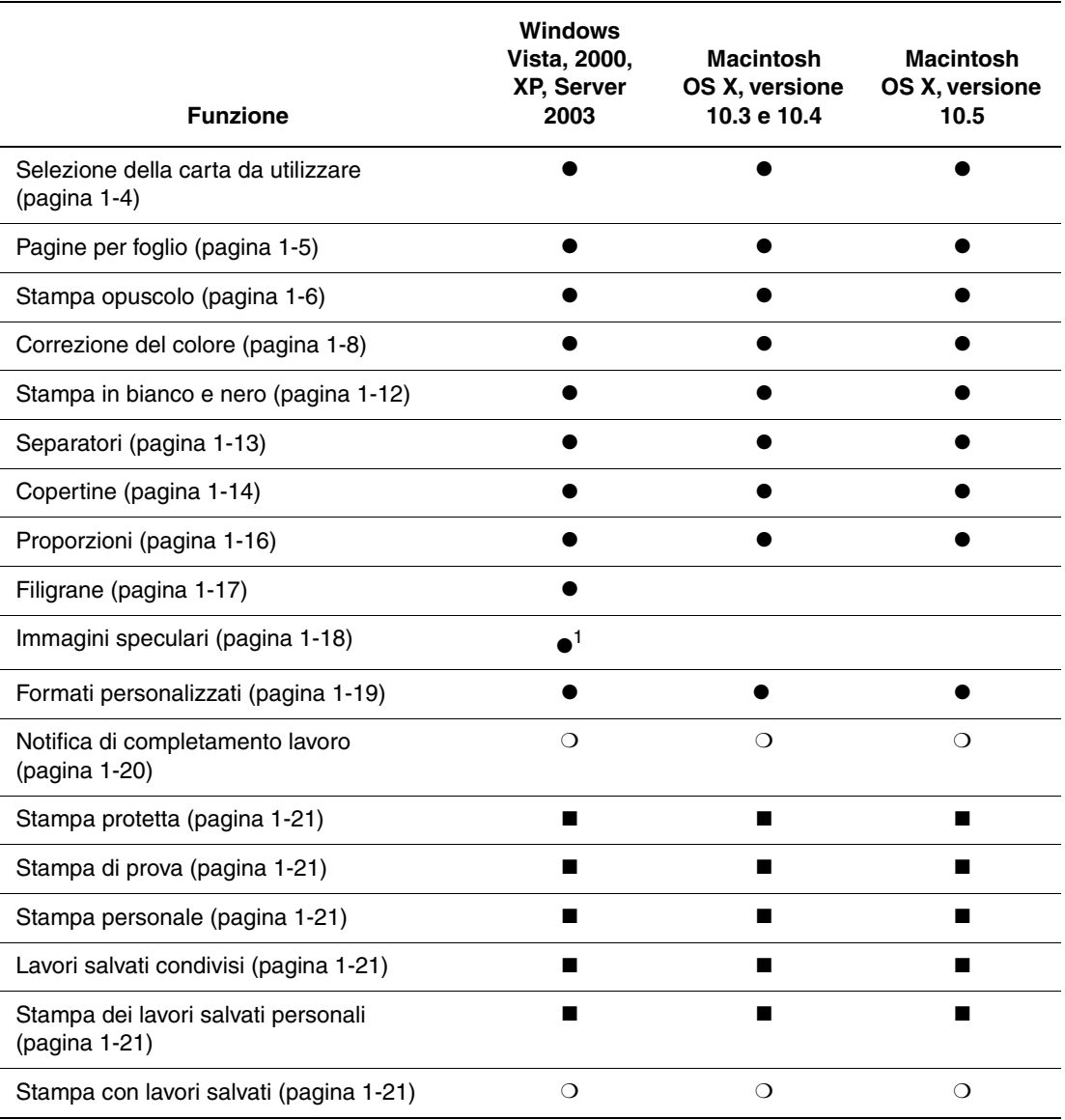

1 = Solo PostScript

 $\bullet$  = Funzione supportata

■ = Disponibile solo con un disco rigido

❍ = Disponibile solo quando la stampante è collegata al computer in rete.

**Nota:** I driver di stampa più recenti sono disponibili sul sito web Driver e Download di Xerox:

- [www.xerox.com/office/8560MFPdrivers](http://www.office.xerox.com/cgi-bin/printer.pl?APP=udpdfs&Page=color&Model=Phaser+8560MFP&PgName=driver&Language=italian) (stampante Phaser 8560MFP)
- [www.xerox.com/office/8860MFPdrivers](http://www.office.xerox.com/cgi-bin/printer.pl?APP=udpdfs&Page=color&Model=Phaser+8860MFP&PgName=driver&Language=italian) (stampante Phaser 8860MFP)

# <span id="page-8-0"></span>**Selezione della carta da utilizzare**

Quando si invia il lavoro alla stampante, è possibile scegliere se selezionare automaticamente la carta da utilizzare in base alle dimensioni del documento e al tipo di carta selezionata, oppure configurare la stampante per utilizzare la carta caricata in un cassetto specifico.

Per selezionare quale carta utilizzare da un driver supportato:

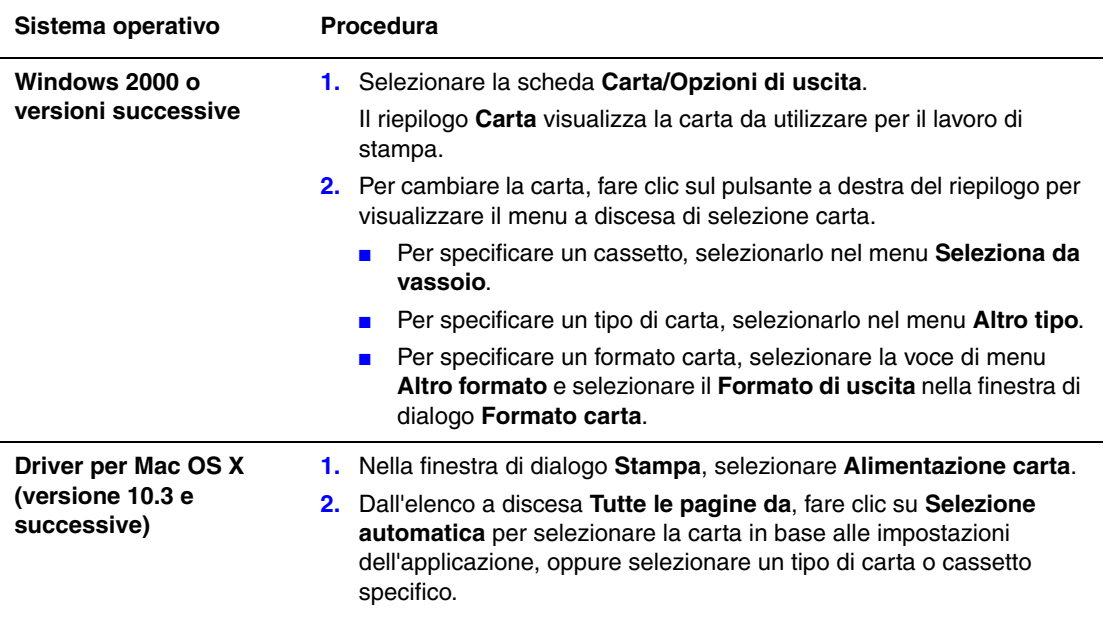

# <span id="page-9-0"></span>**Stampa di più pagine su un unico foglio (N-su)**

Quando si stampa un documento a più pagine, è possibile stampare più pagine su un solo foglio. È possibile stampare una, due, quattro, sei, nove o 16 pagine per lato.

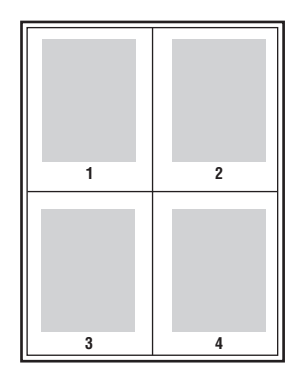

Per stampare più pagine su un unico foglio tramite un driver supportato:

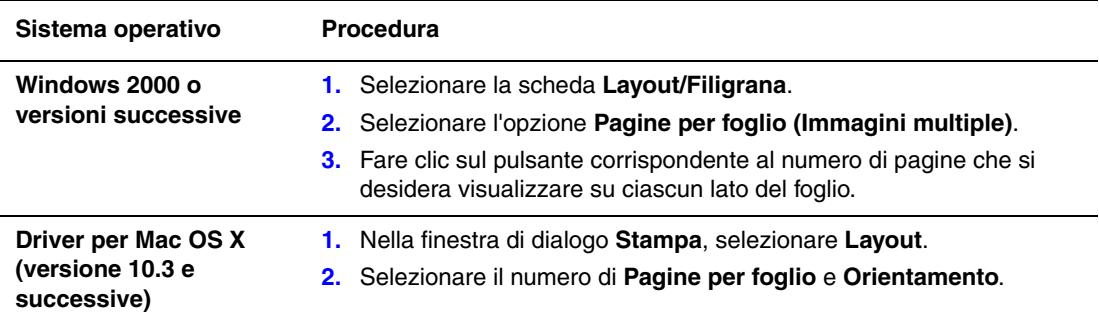

# <span id="page-10-0"></span>**Stampa di opuscoli**

Con la stampa fronte retro, è possibile stampare un documento nel formato di un opuscolo. È possibile creare opuscoli con qualsiasi formato carta supportato dalla stampa fronte retro. Il driver riduce automaticamente ogni immagine di una pagina e stampa quattro pagine per foglio (due per ciascun lato). Le pagine vengono stampate nell'ordine corretto in modo che sia possibile piegarle e pinzarle per creare un opuscolo.

Quando si stampano opuscoli, è anche possibile specificare lo *scorrimento* e il *margine interno* nei driver supportati.

- **Scorrimento**: specifica di quanto saranno spostate le pagine verso l'esterno (in decimi di punto). Ciò consente di compensare lo spessore della carta piegata che altrimenti provocherebbe lo spostamento delle immagini della pagina verso l'esterno. È possibile selezionare un valore compreso tra zero e 1,0 punto.
- **Margine interno**: specifica la distanza orizzontale (in punti) tra le immagini della pagina. Un punto equivale a 0,35 mm.

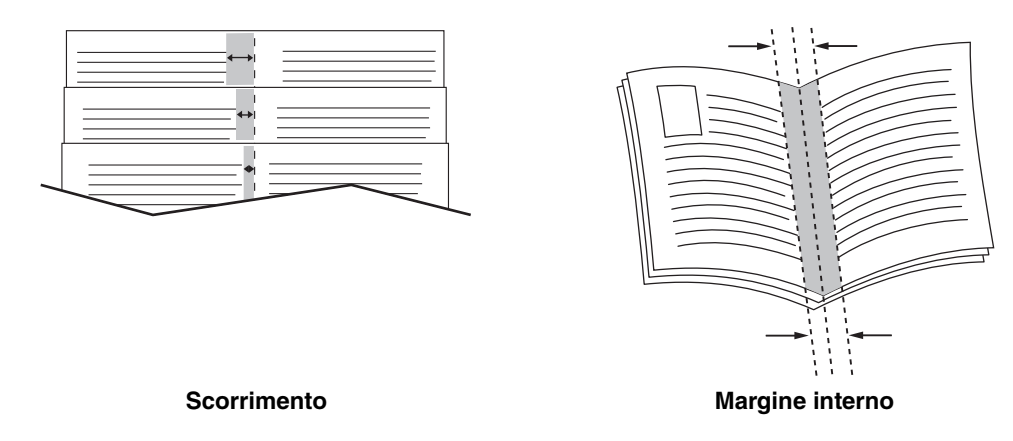

In alcuni driver sono disponibili le opzioni di stampa opuscolo sottostanti.

- **Traccia profili**: stampa un bordo intorno a ciascuna pagina.
- **Formato carta di destinazione**: specifica il formato carta per l'opuscolo.
- **Da destra a sinistra**: inverte l'ordine delle pagine nell'opuscolo.

Per selezionare la stampa opuscolo in un driver supportato:

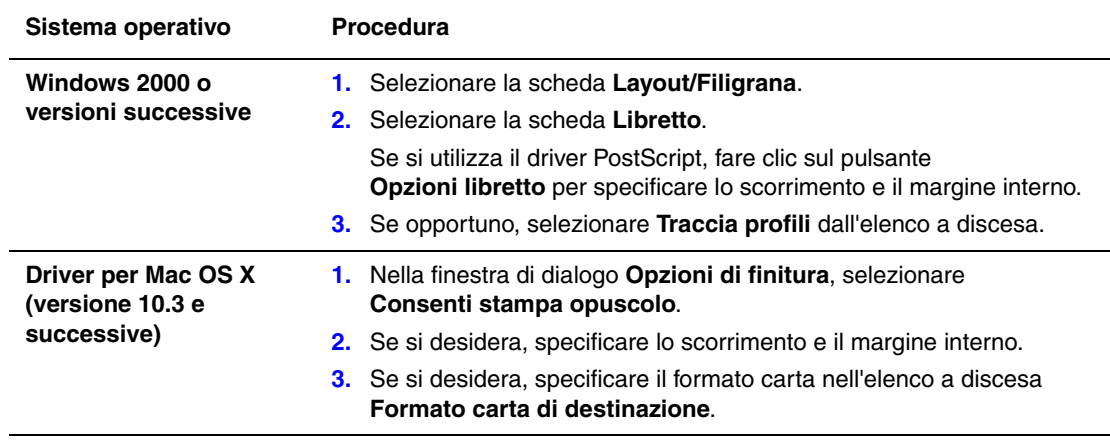

## <span id="page-12-0"></span>**Utilizzo delle correzioni del colore**

Questa sezione comprende:

- [Correzioni colore aggiuntive a pagina 1-9](#page-13-0)
- [Regolazione della correzione del colore automatica a pagina 1-10](#page-14-0)

Le opzioni di correzione del colore consentono di simulare sistemi a colori diversi. **Automatica** è la correzione predefinita per l'elaborazione delle immagini di tipo generico. Vedere la tabella riportata di seguito per stabilire quali opzioni utilizzare.

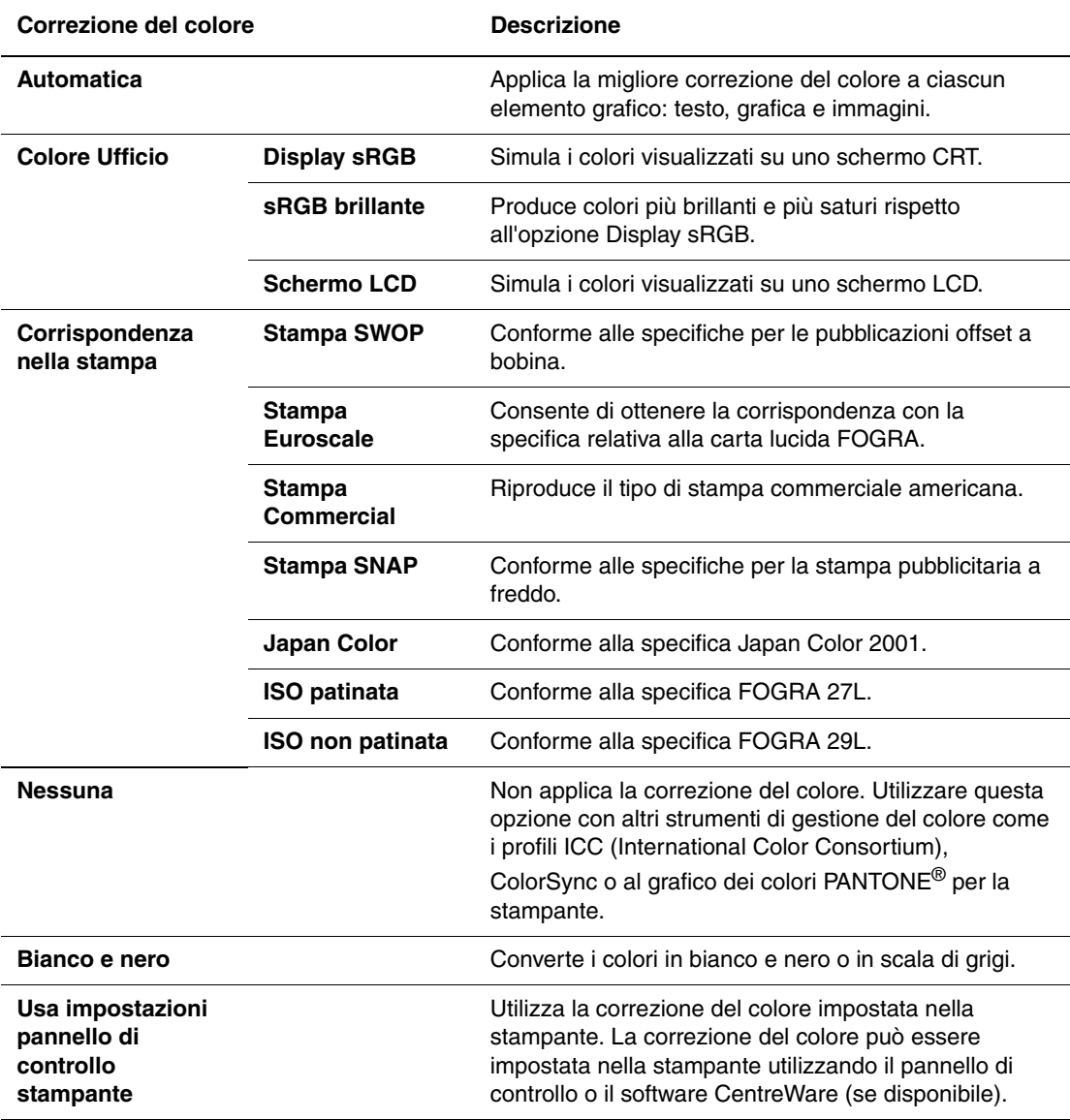

Per specificare la correzione del colore in un driver supportato:

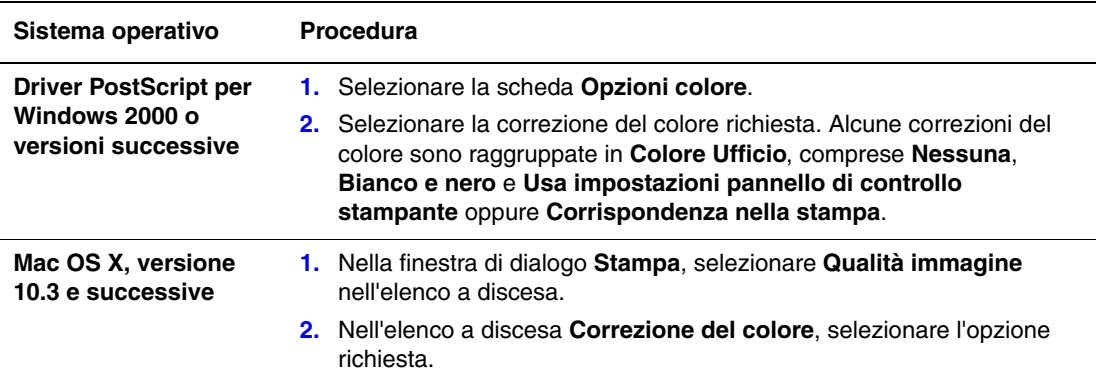

#### <span id="page-13-0"></span>**Correzioni colore aggiuntive**

Se è necessario apportare regolazioni colore aggiuntive per il lavoro, è possibile spostare i cursori del colore sottostanti in un driver supportato.

- **Luminosità**: spostare il cursore a destra per schiarire o a sinistra per scurire i colori del lavoro di stampa. Notare che il bianco e il nero rimangono inalterati.
- **Saturazione**: spostare il cursore a destra per aumentare l'intensità del colore o a sinistra per diminuirla senza alterare la tonalità.
- **Contrasto**: spostare il cursore a destra per aumentare il contrasto o a sinistra per diminuirlo. Se si aumenta il contrasto, i colori saturi diventano più saturi, i colori scuri diventano ancora più scuri mentre i colori chiari si schiariscono.
- **Ciano/rosso**: spostare il cursore per cambiare la variazione colore tra ciano e rosso. Se si aumenta il ciano diminuisce il rosso e viceversa.
- **Magenta/verde**: spostare il cursore per cambiare la variazione colore tra magenta e verde. Se si aumenta il magenta, diminuisce il verde e viceversa.
- **Giallo/blu**: spostare il cursore per cambiare la variazione colore tra giallo e blu. Se si aumenta il giallo diminuisce il blu e viceversa.

**Nota:** selezionare la casella di controllo **Applica a CMYK** nel driver per applicare le regolazioni colore anche quando si utilizzano le correzioni colore Corrispondenza nella stampa.

Le immagini di esempio cambiano in base a come vengono spostati i cursori. Per monitorare le regolazioni e stampare le informazioni relative a nome file, modalità qualità di stampa e impostazioni colori del lavoro sul bordo della pagina, selezionare la casella **Stampa impostazioni sulla pagina**.

Per regolare il colore nel lavoro tramite un driver supportato:

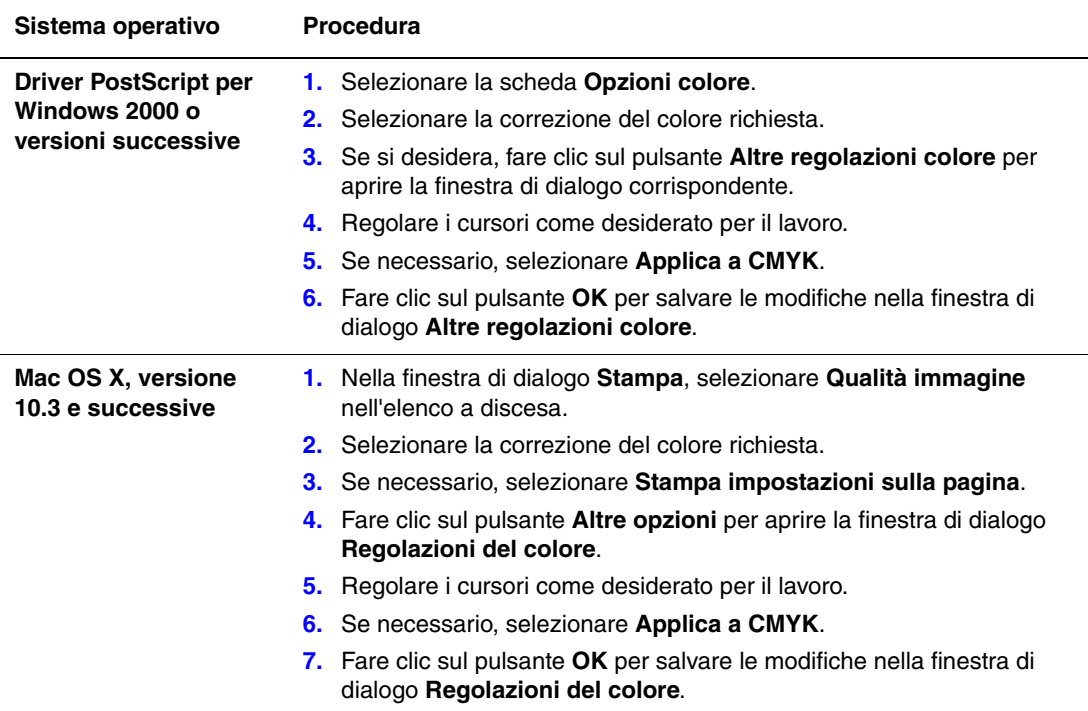

#### <span id="page-14-0"></span>**Regolazione della correzione del colore automatica**

L'opzione di correzione del colore **Automatica** applica la migliore correzione del colore a ciascun elemento (testo, grafica e immagini). Se necessario, è possibile selezionare la tabella colori utilizzata per questi elementi nei lavori.

È possibile apportare regolazioni ai colori RGB, ai colori CMYK e ai colori spot come mostrato nella tabella sottostante.

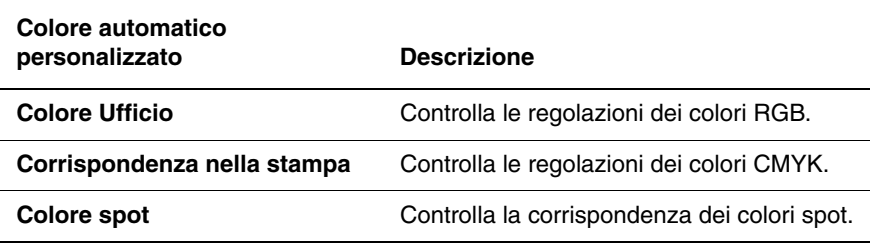

**Nota:** la scheda **Colore spot** contiene un'opzione che consente la gestione dei colori spot.

Per utilizzare la tabella colori predefinita associata a un particolare elemento della scheda, selezionare **Automatica** o fare clic sul pulsante **Ripristina**.

Se richiesto in circostanze specifiche, è possibile apportare regolazioni colore aggiuntive a luminosità, saturazione, contrasto, variazione colore ciano/rosso, variazione colore magenta/verde e variazione colore giallo/blu per un particolare elemento.

Per regolare la correzione del colore **Automatica** in un driver supportato:

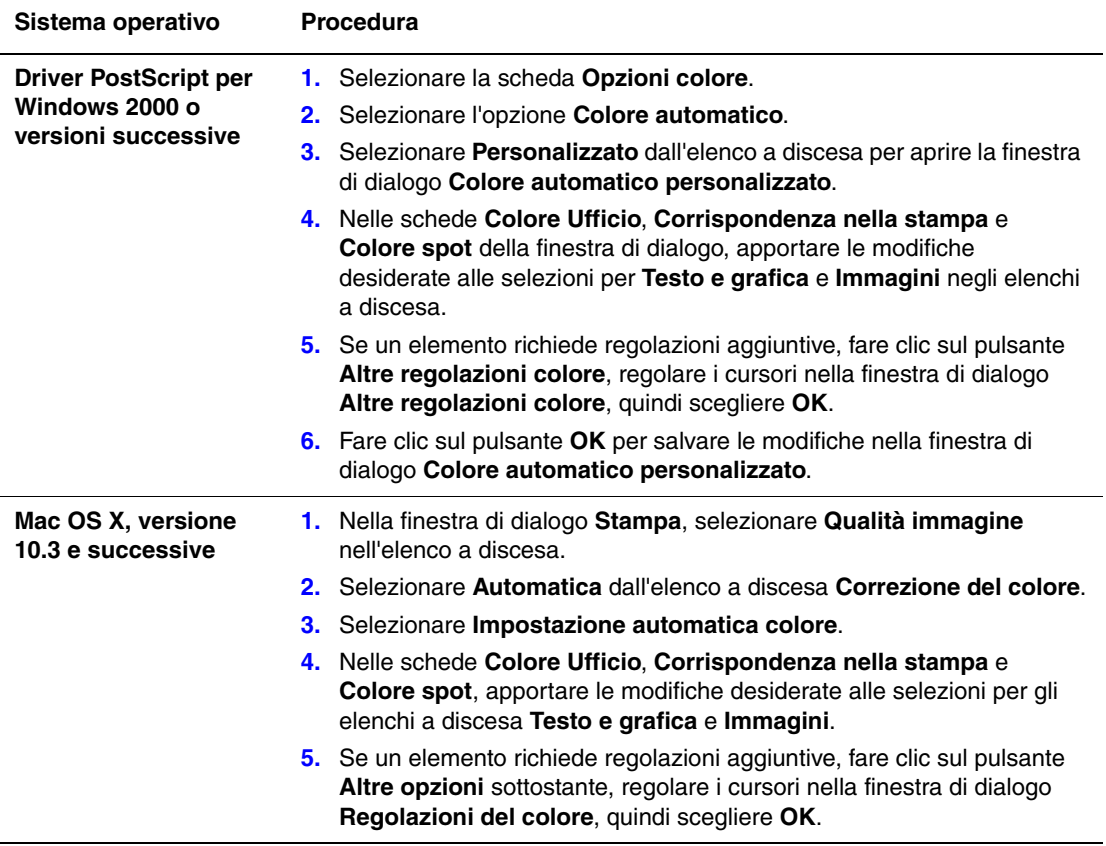

# <span id="page-16-0"></span>**Stampa in bianco e nero**

Per eseguire copie in bianco e nero e in scala di grigi, è possibile selezionare bianco e nero in un driver di stampa supportato:

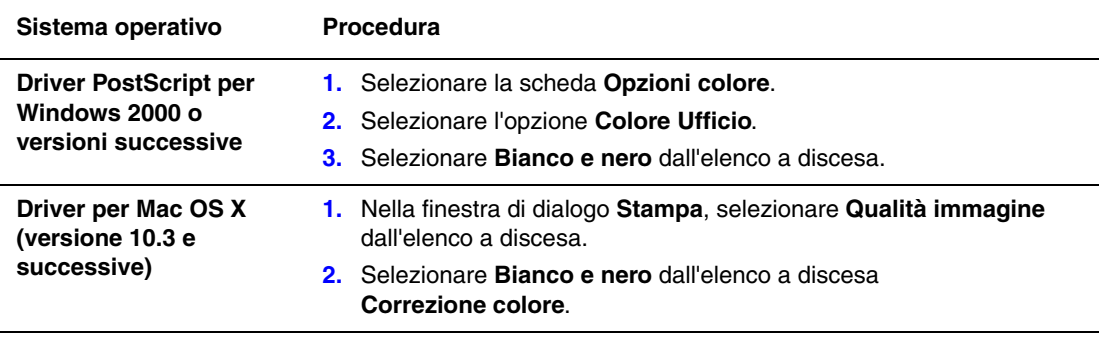

# <span id="page-17-0"></span>**Stampa di separatori**

È possibile inserire un *separatore* (una pagina divisoria o foglio di protezione) dopo un lavoro di stampa, tra le diverse copie o tra le singole pagine del lavoro. Specificare il cassetto da utilizzare come origine per i separatori.

Per specificare i separatori in un driver supportato:

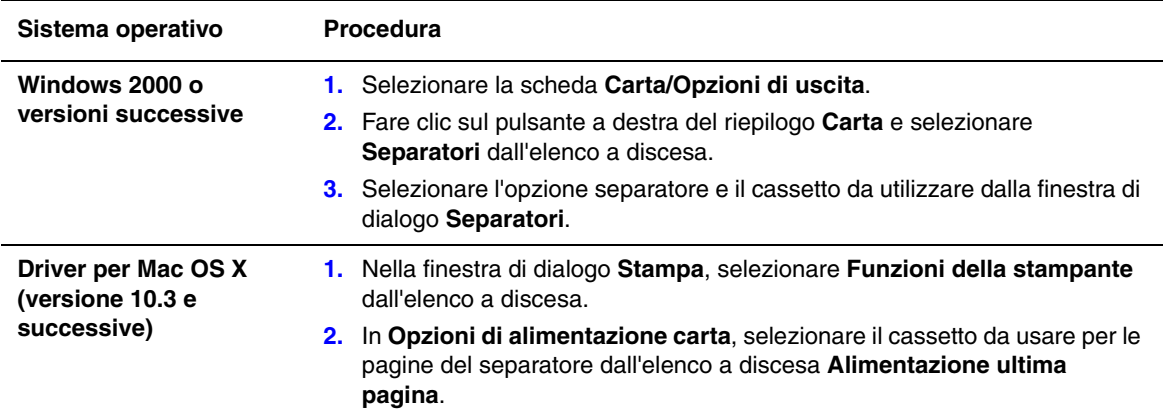

# <span id="page-18-0"></span>**Stampa di copertine**

La copertina è la prima o l'ultima pagina di un documento. Questa stampante consente di scegliere alimentazioni carta diverse per la copertina e per il corpo di un documento. Ad esempio, è possibile utilizzare la carta intestata dell'azienda per la prima pagina di un documento oppure il cartoncino per la prima e l'ultima pagina di un rapporto.

- Utilizzare qualsiasi cassetto disponibile come alimentazione per le copertine.
- Accertarsi che la copertina sia dello stesso formato della carta utilizzata per il resto del documento. Se nel driver si specifica un formato diverso da quello presente nel cassetto selezionato per l'alimentazione delle copertine, queste verranno stampate con la stessa carta del resto del documento.

Per le copertine sono disponibili diverse opzioni:

- **Nessuna**: la prima e l'ultima pagina del documento vengono stampate sulla carta caricata nel cassetto come il resto del documento.
- **Prima**: la prima pagina viene stampata sulla carta caricata nel cassetto specificato.
- **Prima e ultima pagina**: la prima e l'ultima pagina del lavoro vengono stampate sulla carta caricata nel cassetto specificato.

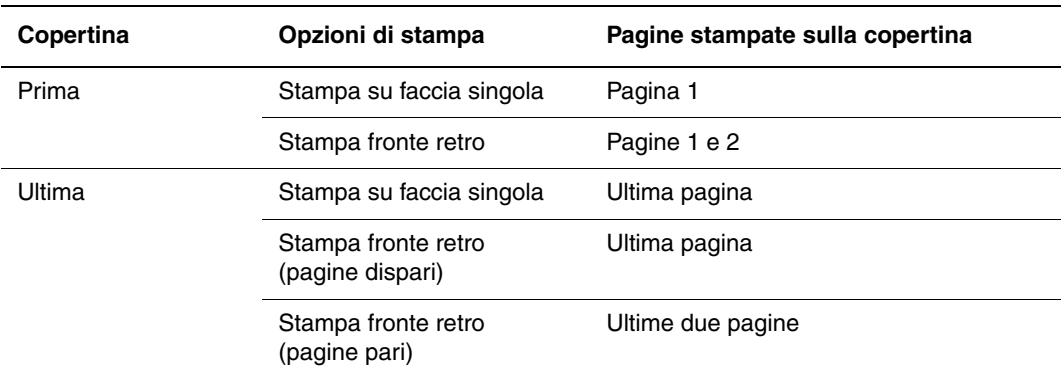

Per lasciare vuoto il retro della copertina anteriore durante la stampa fronte retro, è necessario che la pagina due del documento sia vuota. Per lasciare vuota la copertina posteriore del documento, fare riferimento alla tabella che segue per inserire pagine vuote.

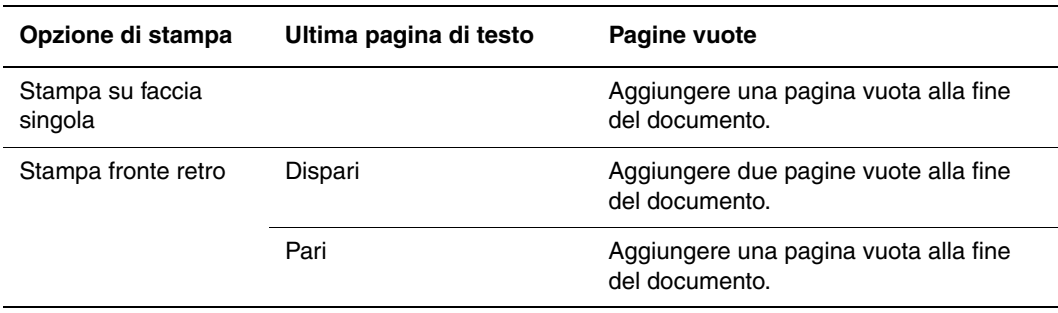

Per selezionare copertine in un driver supportato:

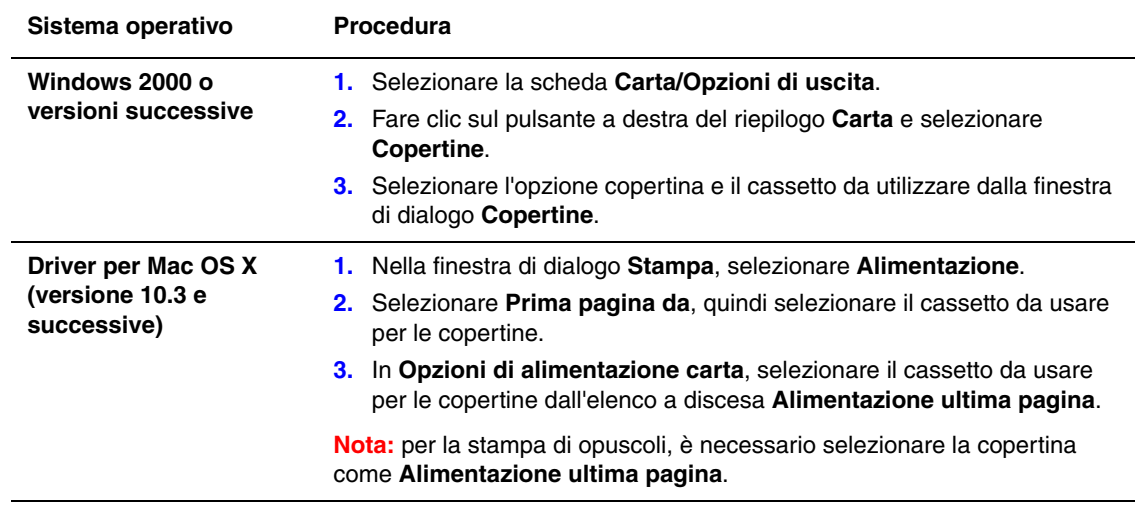

#### <span id="page-20-0"></span>**Proporzioni**

È possibile ridurre o ingrandire le immagini di pagina quando vengono stampate selezionando un valore di proporzioni compreso tra 25 e 400. L'impostazione predefinita è 100%.

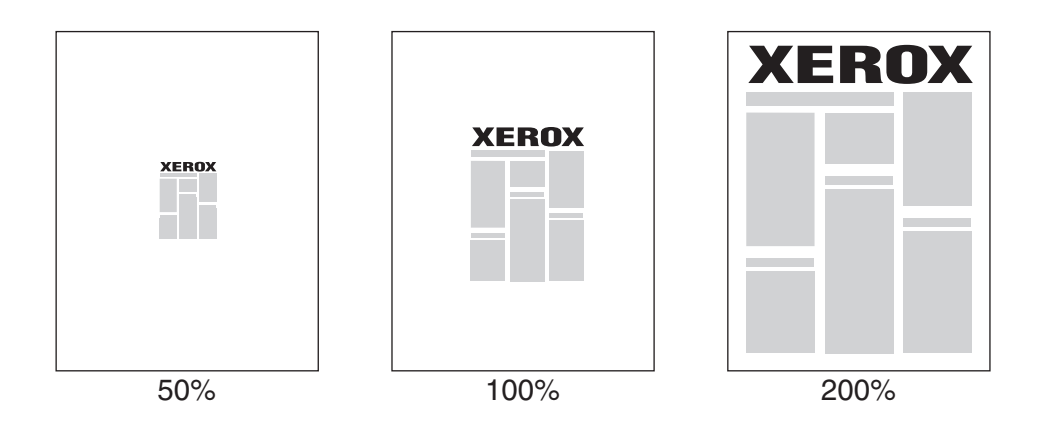

Per selezionare le proporzioni in un driver supportato:

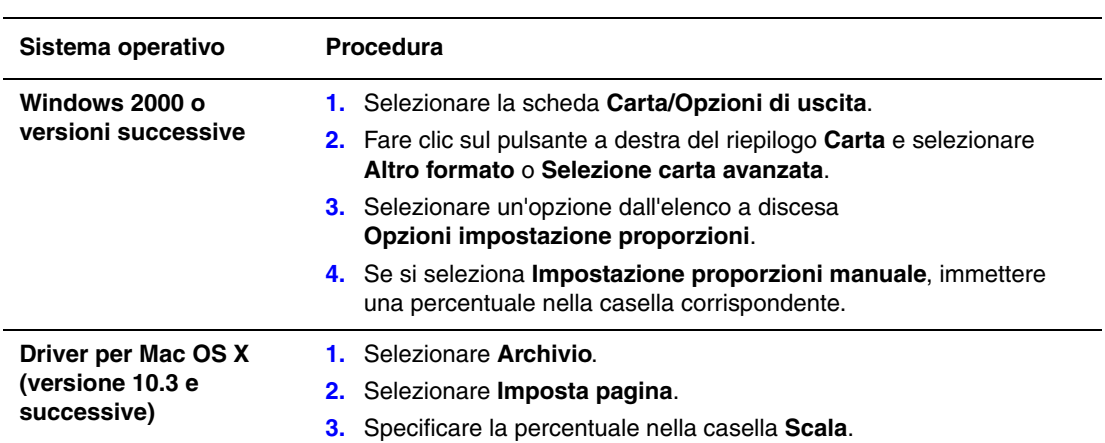

# <span id="page-21-0"></span>**Stampa di filigrane**

La filigrana è testo aggiuntivo che può essere stampato su una o più pagine in diagonale. Ad esempio, è possibile inserire con una filigrana termini quali Bozza e Riservato, da stampare su una pagina prima della distribuzione.

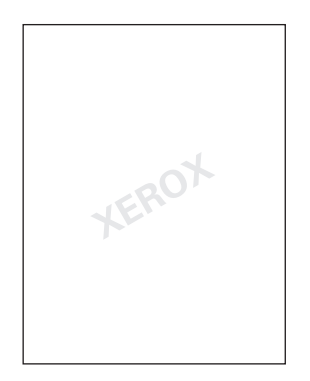

In alcuni driver per Windows è possibile:

- Creare una filigrana
- Modificare il testo, il colore, la posizione e l'inclinazione di una filigrana esistente.
- Inserire una filigrana sulla prima pagina o su ogni pagina di un documento.
- Stampare una filigrana in primo piano o sullo sfondo oppure unirla al lavoro di stampa.
- Utilizzare un grafico per la filigrana.
- Utilizzare un indicatore ora per la filigrana.

**Nota:** non tutte le applicazioni supportano la stampa di filigrane.

Per selezionare, creare e modificare la stampa di filigrane utilizzando un driver per Windows supportato:

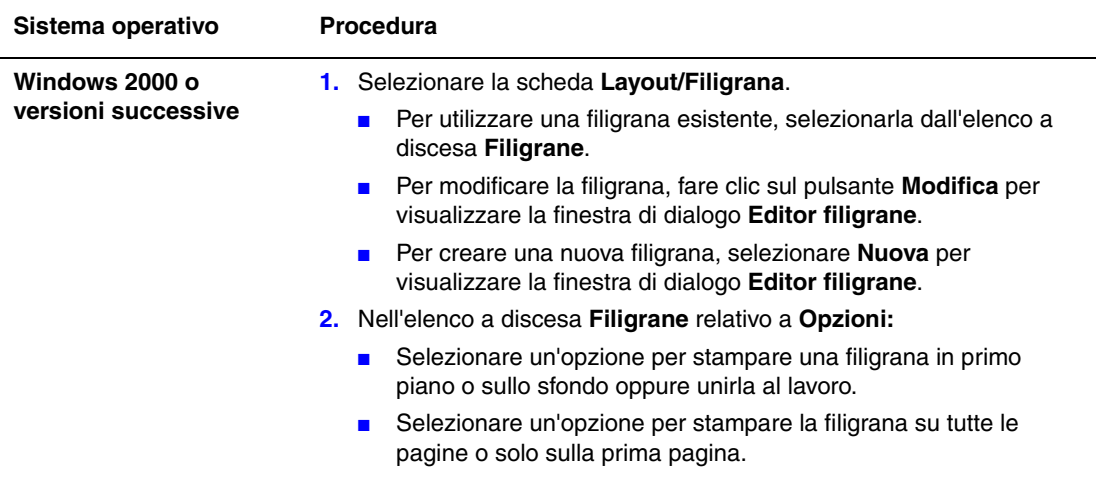

# <span id="page-22-0"></span>**Stampa di immagini speculari**

È possibile stampare le pagine con l'immagine in modalità speculare (le immagini vengono stampate capovolte orizzontalmente sulla pagina).

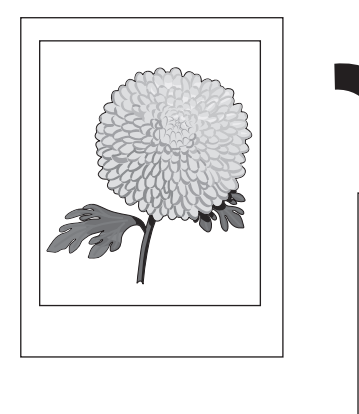

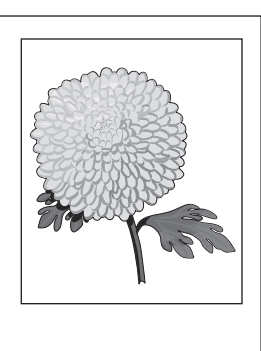

Per selezionare le immagini speculari in un driver supportato:

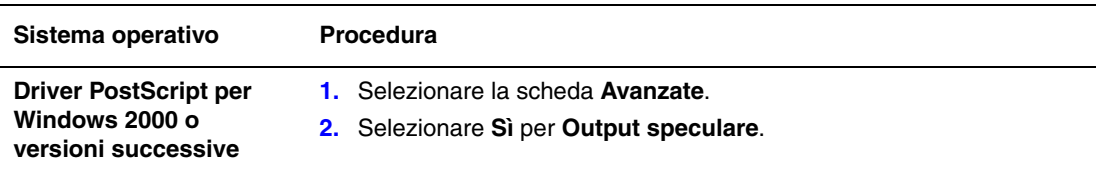

# <span id="page-23-0"></span>**Creazione e salvataggio di formati personalizzati**

Le stampanti Phaser 8560MFP/8860MFP possono stampare su supporti di formato personalizzato alimentati dal cassetto 1. È possibile salvare le impostazioni del formato carta personalizzato in un driver della stampante supportato. Poiché questi formati personalizzati sono memorizzati nel sistema operativo del computer, possono essere selezionati direttamente dalle applicazioni.

**Nota:** per informazioni dettagliate sulle procedure di caricamento e stampa con carta di formato personalizzato, vedere Nozioni fondamentali sulla stampa nella *Guida dell'utente* sul sito:

- [www.xerox.com/office/8560MFPsupport](http://www.office.xerox.com/cgi-bin/printer.pl?APP=udpdfs&Page=color&Model=Phaser+8560MFP&PgName=userdocpdfs&FileName=user_guide&Language=italian) (stampante Phaser 8560MFP)
- [www.xerox.com/office/8860MFPsupport](http://www.office.xerox.com/cgi-bin/printer.pl?APP=udpdfs&Page=color&Model=Phaser+8860MFP&PgName=userdocpdfs&FileName=user_guide&Language=italian) (stampante Phaser 8860MFP)

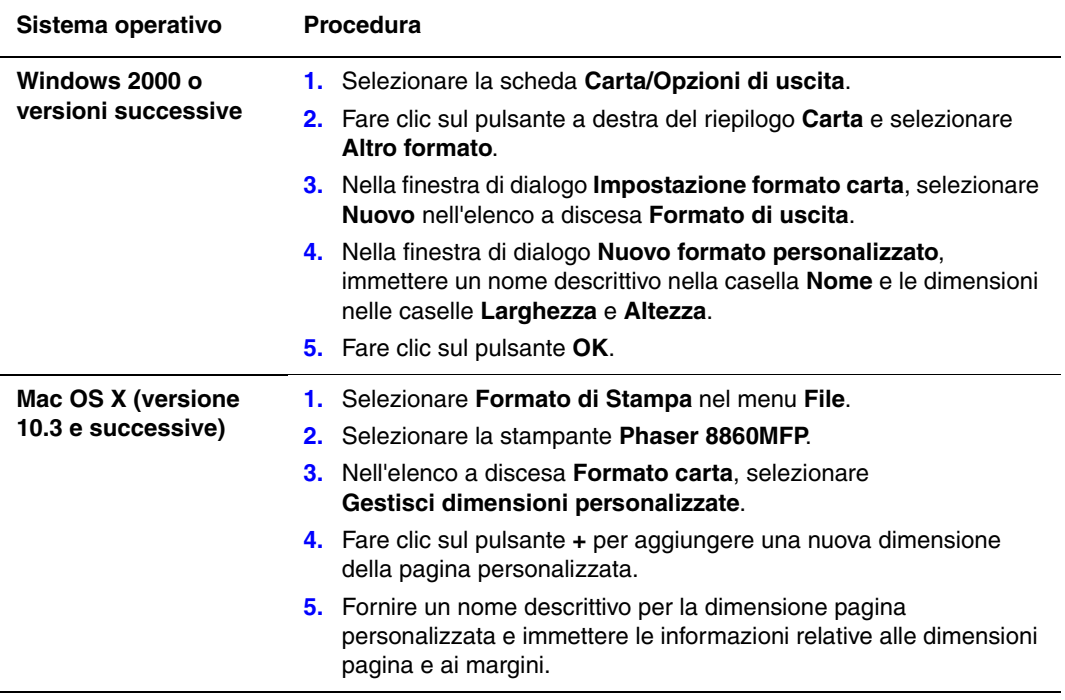

# <span id="page-24-0"></span>**Notifica di completamento lavoro**

È possibile scegliere di ricevere un avviso al termine del lavoro di stampa. Nell'angolo in basso a destra nello schermo del computer viene visualizzato un messaggio con il nome del lavoro e quello della stampante in cui è stata eseguita la stampa.

**Nota:** questa funzione è disponibile solo quando la stampante è collegata al computer tramite rete.

Per selezionare la notifica di fine lavoro in un driver supportato:

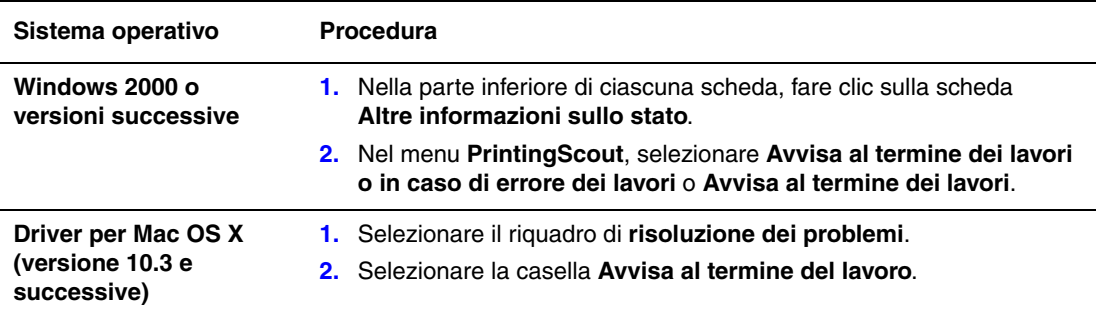

# <span id="page-25-0"></span>**Stampa di tipi di lavoro speciali**

Questa sezione comprende:

- Invio di lavori di stampa personali, salvati personali, protetti, di prova o salvati a [pagina 1-22](#page-26-0)
- [Invio di lavori Stampa con a pagina 1-23](#page-27-0)
- [Stampa o eliminazione di lavori in stampa protetta a pagina 1-24](#page-28-0)
- [Stampa o eliminazione di lavori di stampa personali a pagina 1-24](#page-28-1)
- [Stampa o eliminazione di lavori di stampa di prova e salvati a pagina 1-24](#page-28-2)
- [Stampa o eliminazione di lavori salvati personali a pagina 1-25](#page-29-0)

Se la stampante dispone di un disco rigido, è possibile selezionare uno dei tipi di lavoro speciali sottostanti.

- **Stampa personale**: stampa il lavoro quando si seleziona il proprio nome utente sul pannello di controllo o in CentreWare IS.
- **Stampa protetta**: stampa il lavoro solo dopo che l'utente ha selezionato il proprio nome e digitato una password numerica di quattro cifre dal pannello di controllo.
- **Stampa di prova**: stampa solo una copia di prova del lavoro. Se si desidera stampare altre copie, selezionare il nome del lavoro dal pannello di controllo.
- **Lavori salvati condivisi**: il lavoro viene memorizzato sul disco rigido per la stampa a richiesta dal pannello di controllo. Dopo la stampa il lavoro non viene eliminato.
- Lavori salvati personali: il lavoro viene memorizzato sul disco rigido per poter essere stampato quando si seleziona il nome utente e si immette una password numerica di quattro cifre (codice di accesso) dal pannello di controllo. Dopo la stampa il lavoro non viene eliminato.
- **Stampa con**: stampa lavori salvati condivisi e/o lavori personali memorizzati esistenti insieme al lavoro corrente, utilizzando il numero di copie e gli attributi di fascicolazione del lavoro corrente. Dopo la stampa il lavoro corrente viene eliminato.

#### <span id="page-26-0"></span>**Invio di lavori di stampa personali, salvati personali, protetti, di prova o salvati**

Utilizzare un driver supportato per definire un lavoro di stampa personale, salvato personale, protetto, di prova, o salvato.

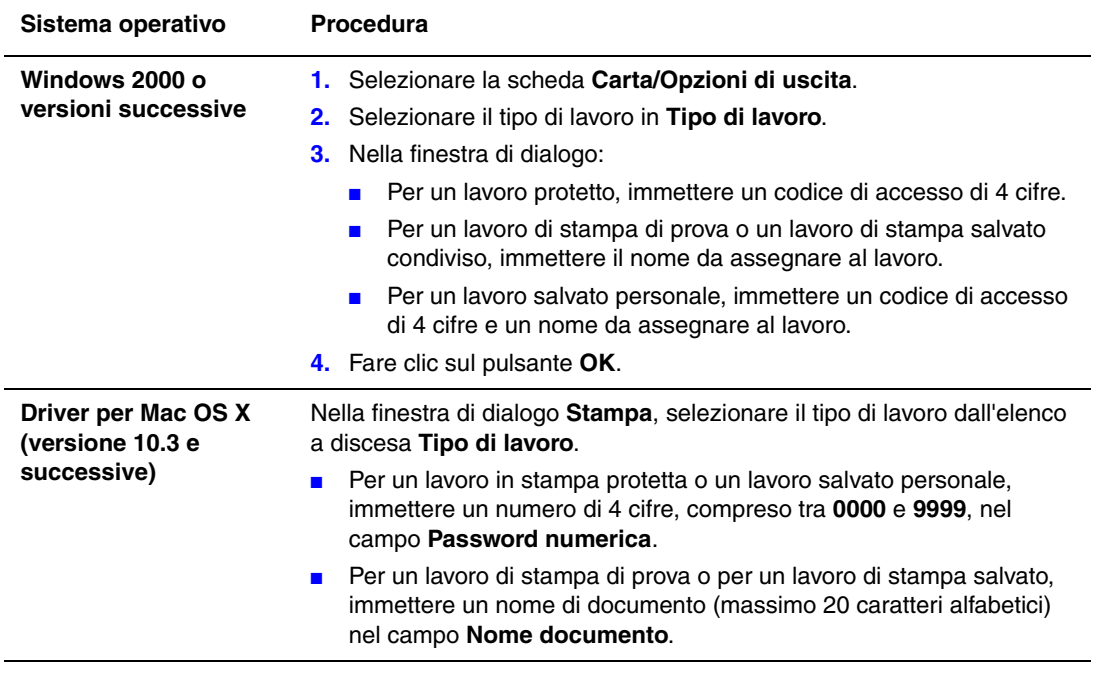

#### <span id="page-27-0"></span>**Invio di lavori Stampa con**

Per selezionare i lavori da inviare con il lavoro corrente in un driver supportato:

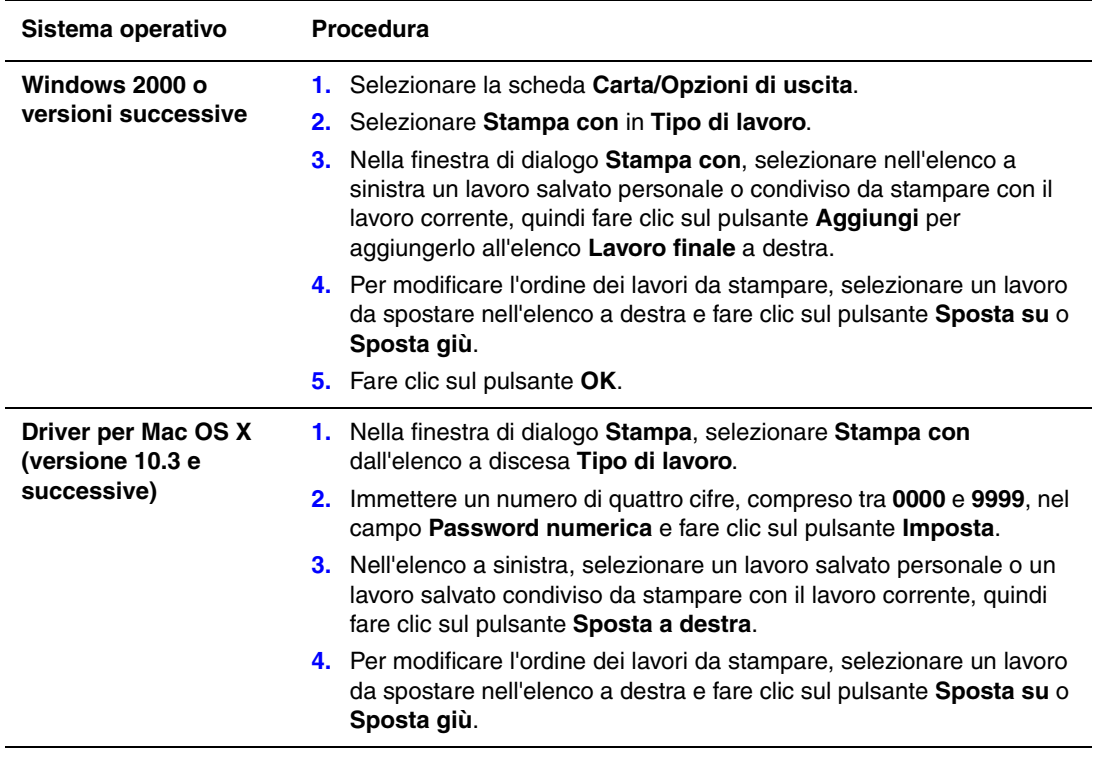

**Nota:** i lavori Stampa con non sono disponibili nelle stampanti connesse tramite AppleTalk o USB.

#### <span id="page-28-0"></span>**Stampa o eliminazione di lavori in stampa protetta**

Per stampare o eliminare un lavoro in stampa protetta, specificare la password numerica di quattro cifre sul pannello di controllo:

- **1.** Selezionare **Funzioni Walk-Up**, quindi premere il pulsante **OK**.
- **2.** Selezionare **Lavori in stampa protetta** e premere il pulsante **OK**.
- **3.** Scorrere fino al proprio nome utente e premere il pulsante **OK**.
- **4.** Scorrere fino al numero della prima cifra della password numerica, quindi premere il pulsante **OK** per accettare tale cifra.
- **5.** Ripetere il passaggio 4 per la seconda, la terza e la quarta cifra.

**Nota:** se si immettono meno di quattro cifre nel campo **Password** del driver, aggiungere degli zeri prima della password in modo da visualizzare quattro cifre sul pannello di controllo. Ad esempio, se è stata immessa la password **222** nel driver, immettere **0222** nel pannello di controllo. Utilizzare il pulsante **Indietro** per tornare ad una cifra precedente.

- **6.** Se vengono inviati più lavori in stampa protetta con tale password, selezionare il lavoro che si desidera stampare oppure **Tutta la selezione**, quindi premere il pulsante **OK**.
- **7.** Selezionare **Stampa e elimina** o **Elimina** e premere il pulsante **OK** per stampare o eliminare il lavoro.

#### <span id="page-28-1"></span>**Stampa o eliminazione di lavori di stampa personali**

Per stampare o eliminare un lavoro di stampa personale, selezionare il proprio nome utente dal pannello di controllo:

- **1.** Selezionare **Funzioni Walk-Up**, quindi premere il pulsante **OK**.
- **2.** Selezionare **Lavori di stampa personali** e premere il pulsante **OK**.
- **3.** Selezionare il nome utente e premere il pulsante **OK**.
- **4.** Selezionare **Stampa e elimina** o **Elimina**, quindi premere il pulsante **OK** per stampare o eliminare tutti i lavori di stampa personali.

#### <span id="page-28-2"></span>**Stampa o eliminazione di lavori di stampa di prova e salvati**

Per stampare un lavoro di stampa salvato, stampare le copie restanti di un lavoro di stampa di prova oppure eliminare un lavoro di stampa salvato o di prova, selezionare il nome del lavoro sul pannello di controllo:

- **1.** Selezionare **Funzioni Walk-Up**, quindi premere il pulsante **OK**.
- **2.** Selezionare **Lavori di stampa di prova** oppure **Lavori di stampa salvati**, quindi premere il pulsante **OK**.
- **3.** Selezionare il nome del lavoro e premere il pulsante **OK**.
- **4.** Selezionare **Stampa e elimina** (per le stampe di prova), **Stampa e salva** (per le stampe salvate) oppure **Elimina** e premere il pulsante **OK**.
- **5.** Per stampare il lavoro scorrere fino al numero di copie desiderato, quindi premere il pulsante **OK**.

*Stampante multifunzione Phaser® 8560MFP/8860MFP 1-24*

#### <span id="page-29-0"></span>**Stampa o eliminazione di lavori salvati personali**

Per stampare o eliminare un lavoro di stampa salvato personale, selezionare il nome del lavoro sul pannello di controllo:

- **1.** Selezionare **Funzioni Walk-Up**, quindi premere il pulsante **OK**.
- **2.** Selezionare **Lavori salvati personali** e premere il pulsante **OK**.
- **3.** Selezionare il nome del lavoro e premere il pulsante **OK**.
- **4.** Scorrere fino al numero della prima cifra della password numerica, quindi premere il pulsante **OK** per accettare tale cifra.
- **5.** Ripetere il punto 4 per la seconda, la terza e la quarta cifra.

**Nota:** se si immettono meno di quattro cifre nel campo **Password** del driver, aggiungere degli zeri prima della password in modo da visualizzare quattro cifre sul pannello di controllo. Ad esempio, se è stata immessa la password **222** nel driver, immettere **0222** nel pannello di controllo. Utilizzare il pulsante **Indietro** per tornare ad una cifra precedente.

**6.** Selezionare il lavoro desiderato e premere **OK**.

Selezionare **Stampa e salva** o **Elimina** e premere il pulsante **OK** per stampare o eliminare il lavoro.

# <span id="page-30-0"></span>**Utilizzo dei font**

2

Questo capitolo comprende:

- [Tipi di font a pagina 2-2](#page-31-0)
- [Caricamento di font a pagina 2-3](#page-32-0)
- [Stampa di font di esempio a pagina 2-4](#page-33-0)

#### <span id="page-31-0"></span>**Tipi di font**

La stampante utilizza i seguenti tipi di font:

- font residenti
- font scaricati nel disco rigido
- font caricati nella memoria della stampante
- font caricati dall'applicazione con il lavoro di stampa.

Il software ATM (Adobe Type Manager) consente di visualizzare sullo schermo del computer questi font così come vengono stampati.

Se il software ATM non è installato nel computer:

- **1.** Installarlo dal *Software and Documentation CD-ROM* (CD-ROM software e documentazione).
- **2.** Installare i font dello schermo della stampante dalla cartella ATM.

**Nota:** ATM non è supportato nei sistemi Windows a 64 bit.

# <span id="page-32-0"></span>**Caricamento di font**

In aggiunta ai font residenti, che sono sempre disponibili per la stampa, è possibile scaricare font dal computer nella memoria o sul disco rigido della stampante. Caricando font sulla stampante, le prestazioni della stampante migliorano e il traffico della rete viene ridotto.

È possibile elencare, stampare e scaricare font PostScript, PCL e TrueType nella stampante utilizzando Utilità Gestione font di CentreWare. Questa utilità consente di gestire font, macro e moduli nel disco rigido della stampante.

Per scaricare e installare la Utilità Gestione font su sistemi operativi Windows:

- **1.** Andare al sito [www.xerox.com/office/8560MFPdrivers](http://www.office.xerox.com/cgi-bin/printer.pl?APP=udpdfs&Page=color&Model=Phaser+8560MFP&PgName=driver&Language=italian) o [www.xerox.com/office/8860MFPdrivers](http://www.office.xerox.com/cgi-bin/printer.pl?APP=udpdfs&Page=color&Model=Phaser+8860MFP&PgName=driver&Language=italian).
- **2.** Selezionare il sistema operativo.
- **3.** Individuare l'opzione **Font Management Utility** (Utilità Gestione font) di CentreWare ed eseguire una delle operazioni seguenti:
	- Windows: salvare il file **.exe** sul computer.
	- Macintosh: selezionare **Avvio** per scaricare il file **.hqx**.
- **4.** Installare il programma di gestione dei font.

**Nota:** se si spegne la stampante, i font scaricati nella memoria vengono eliminati ed è necessario caricarli nuovamente quando si riaccende la stampante. I font caricati nel disco rigido non vengono eliminati quando si spegne la stampante.

# <span id="page-33-0"></span>**Stampa di font di esempio**

Questa sezione comprende:

- [Utilizzo del pannello di controllo a pagina 2-4](#page-33-1)
- [Utilizzo di CentreWare IS a pagina 2-4](#page-33-2)

Per stampare un elenco di font PostScript o PCL disponibile, utilizzare uno dei seguenti strumenti:

- Il pannello di controllo della stampante
- CentreWare IS
- Driver della stampante

#### <span id="page-33-1"></span>**Utilizzo del pannello di controllo**

Per stampare un elenco di font PostScript o PCL dal pannello di controllo:

- **1.** Premere il pulsante **Sistema**.
- **2.** Selezionare **Informazioni** e premere il pulsante **OK**.
- **3.** Selezionare **Pagine di informazioni** e premere il pulsante **OK**.
- **4.** Selezionare **Elenco font PCL** o **Elenco font PostScript**, quindi premere il pulsante **OK** per stampare.

#### <span id="page-33-2"></span>**Utilizzo di CentreWare IS**

Per stampare un elenco di font PostScript o PCL da CentreWare IS:

- **1.** Avviare il browser Web.
- **2.** Immettere l'indirizzo IP della stampante nel campo **Indirizzo** del browser.
- **3.** Fare clic su **Proprietà**.
- **4.** Selezionare la cartella **Emulazioni** nella barra laterale sinistra.
- **5.** Selezionare **File di font**.
- **6.** Selezionare **PostScript** o **PCL**.
- **7.** Stampare l'elenco di font dal browser.

# <span id="page-34-0"></span>**Collegamento di rete**

Questo capitolo comprende:

- [Software di gestione della stampante a pagina 3-2](#page-35-0)
- [Windows 2000 o versioni successive a pagina 3-4](#page-37-0)
- [Macintosh a pagina 3-12](#page-45-0)
- [UNIX \(Linux\) a pagina 3-16](#page-49-0)

In questo capitolo vengono fornite informazioni dettagliate per l'amministratore di sistema. Ulteriori informazioni sulla qualità di stampa, la manutenzione e la risoluzione dei problemi sono riportate nella *Guida dell'utente*.

*Vedere anche:* 

*Guida dell'utente*:

- [www.xerox.com/office/8560MFPsupport](http://www.office.xerox.com/cgi-bin/printer.pl?APP=udpdfs&Page=color&Model=Phaser+8560MFP&PgName=userdocpdfs&FileName=user_guide&Language=italian) (stampante Phaser 8560MFP)
- [www.xerox.com/office/8860MFPsupport](http://www.office.xerox.com/cgi-bin/printer.pl?APP=udpdfs&Page=color&Model=Phaser+8860MFP&PgName=userdocpdfs&FileName=user_guide&Language=italian) (stampante Phaser 8860MFP)

#### <span id="page-35-0"></span>**Software di gestione della stampante**

Questa sezione comprende:

- [CentreWare Internet Services \(IS\) a pagina 3-2](#page-35-1)
- [CentreWare Web a pagina 3-3](#page-36-0)

#### <span id="page-35-1"></span>**CentreWare Internet Services (IS)**

CentreWare IS è costituito da una semplice interfaccia che permette di gestire, configurare e monitorare le stampanti della rete direttamente dal desktop usando un server Web incorporato. CentreWare IS offre agli amministratori facile accesso alle funzioni di stato, configurazione e diagnostica della stampante. Permette inoltre agli utenti di accedere allo stato della stampante e di utilizzare funzioni speciali come la stampa dei lavori salvati. Con CentreWare IS è possibile accedere alle stampanti su una rete TCP/IP e gestirle usando un browser web.

CentreWare IS permette di:

- Verificare lo stato dei materiali di consumo direttamente dal desktop, senza avvicinarsi alla stampante. Accedere alle registrazioni della lista lavori per assegnare costi di stampa e pianificare l'acquisto di materiali di ricambio.
- Configurare la ricerca delle stampanti della rete e vedere tutte le stampanti presenti direttamente da Risorse stampante. L'elenco delle stampanti della rete riporta lo stato di ogni dispositivo e permette di gestire le singole stampanti indipendentemente dai server di rete e dai sistemi operativi.
- Configurare le stampanti direttamente dal proprio desktop. Con CentreWare IS copiare la configurazione di una stampante a un'altra stampante è questione di un attimo.
- Impostare e utilizzare un semplice sistema di stampa basato su browser Web. Il materiale di marketing, di vendita, i moduli aziendali o altri documenti standard utilizzati di frequente possono essere salvati come gruppo con le impostazioni originali del driver e ristampati a richiesta in modo veloce da qualsiasi browser dell'utente. Il supporto di queste funzioni richiede la presenza di un disco rigido sulla stampante. Per alcuni modelli, è richiesta anche la configurazione DX.
- Risolvere i problemi di qualità di stampa impiegando programmi di diagnostica incorporati.
- Definire un collegamento alla pagina del servizio di assistenza del server Web locale.
- Accedere ai manuali e al supporto tecnico online presenti sul sito Web di Xerox.

**Nota:** CentreWare IS richiede un browser Web e una connessione TCP/IP tra la stampante e la rete (in ambienti Windows, Macintosh o UNIX). È necessario che i protocolli TCP/IP e HTTP siano attivati nella stampante. Per accedere alle pagine in Risorse stampante è necessario JavaScript. Se JavaScript è disattivato, viene visualizzato un messaggio di avvertenza e le pagine non potranno funzionare correttamente.
Per informazioni più dettagliate su CentreWare IS, fare clic sul pulsante **Guida** dell'applicazione CentreWare IS per accedere alla *Guida in linea di CentreWare IS*.

*Vedere anche:* 

- *Esercitazione Utilizzo di CentreWare IS* sul sito:
- [www.xerox.com/office/8560MFPsupport](http://www.office.xerox.com/cgi-bin/printer.pl?APP=udpdfs&Page=color&Model=Phaser+8560MFP&PgName=qstutorial&FileName=qst_usingcwis.htm&Language=italian) (stampante Phaser 8560MFP)
- [www.xerox.com/office/8860MFPsupport](http://www.office.xerox.com/cgi-bin/printer.pl?APP=udpdfs&Page=color&Model=Phaser+8860MFP&PgName=qstutorial&FileName=qst_usingcwis.htm&Language=italian) (stampante Phaser 8860MFP)

## **CentreWare Web**

CentreWare Web è un'applicazione per la gestione, l'installazione e la risoluzione dei problemi per sistemi di più produttori. Utilizzare CentreWare Web per gestire, installare e risolvere in remoto i problemi delle stampanti presenti sulla rete tramite un browser Web. Le stampanti possono essere individuate attraverso una ricerca automatica sulla rete o sul server di stampa e gestite tramite reti TCP/IP usando il protocollo SNMP (Simple Network Management Protocol) RFC-1759.

CentreWare Web consente di:

- Aggiungere in remoto porte, code e driver in Windows 2000, Windows XP e Windows Server 2003.
- Gestire l'installazione, la risoluzione dei problemi, l'aggiornamento e la clonazione delle procedure guidate per consentire a tutti gli utenti di eseguire attività amministrative.
- Installare CentreWare Web su un server per renderlo disponibile a tutti i client in rete che dispongono dell'accesso a Internet.
- Offrire supporto a più utenti e concessione di livelli di privilegi differenti di accesso utente, ad esempio amministratori o ospiti.
- Identificare stampanti su sottoreti locali e remote.
- Identificazione automatica delle stampanti secondo quanto programmato.
- Generare rapporti.
- Connessione ai server Web delle stampanti per ulteriori funzioni specifiche della stampante, compresa la Guida.

Per ulteriori informazioni, andare al sito [www.xerox.com/office/8560MFPdrivers](http://www.office.xerox.com/cgi-bin/printer.pl?APP=udpdfs&Page=color&Model=Phaser+8560MFP&PgName=driver&Language=italian) o [www.xerox.com/office/8860MFPdrivers](http://www.office.xerox.com/cgi-bin/printer.pl?APP=udpdfs&Page=color&Model=Phaser+8860MFP&PgName=driver&Language=italian).

## **Windows 2000 o versioni successive**

Questa sezione comprende:

- [Punti preliminari a pagina 3-4](#page-37-0)
- [Procedura rapida di installazione da CD-ROM a pagina 3-4](#page-37-1)
- [Altri metodi di installazione a pagina 3-5](#page-38-0)
- [Installazione su un client Windows a 32 bit da un server Windows a 64 bit a pagina 3-9](#page-42-0)
- [Risoluzione dei problemi in Windows 2000 o versioni successive a pagina 3-10](#page-43-0)

## <span id="page-37-0"></span>**Punti preliminari**

Questi punti preliminari devono essere eseguiti per tutte le stampanti:

- **1.** Verificare che la stampante sia collegata, **accesa** e connessa ad una rete attiva.
- **2.** Verificare che la stampante riceva dati dalla rete, controllando lo stato dei LED sul retro della stampante o sul server di stampa esterno CentreDirect. Quando la stampante viene collegata a una rete funzionante e riceve dati, il relativo LED di collegamento è di colore verde e il LED del traffico giallo lampeggia in rapida successione.
- **3.** Passare alla sezione Procedura rapida di installazione da CD-ROM o alla sezione Altri metodi di installazione per il metodo di installazione desiderato.
- **4.** Stampare la pagina di configurazione e conservarla come riferimento.

### <span id="page-37-1"></span>**Procedura rapida di installazione da CD-ROM**

Per installare il driver della stampante:

- **1.** Inserire il *Software and Documentation CD-ROM* (CD-ROM software e documentazione) nell'unità CD-ROM del computer. Se il programma di installazione non viene avviato, attenersi a questa procedura:
	- **a.** Fare clic su **Start**, quindi scegliere **Esegui**.
	- **b.** Nella casella di **Esegui**, digitare: **<unità CD>:\INSTALL.EXE**.
- **2.** Selezionare la lingua desiderata dall'elenco visualizzato.
- **3.** Selezionare **Installa driver della stampante**.
- **4.** Leggere il contratto di licenza software Xerox.
- **5.** Fare clic su **Accetto** per accettare il contratto di licenza.
- **6.** Nella finestra di dialogo **Seleziona stampante**, è selezionata l'impostazione predefinita **Usa tecnologia &Walk-Up (scelta consigliata per le stampanti di rete)**. Fare clic su **Avanti**.
- **7.** Seguire le istruzioni visualizzate per Utilizza la tecnologia Walk-Up.
- **8.** Fare clic su **Esci dal programma**.

**Nota:** se la finestra di dialogo Utilizza la tecnologia Walk-Up rimane visualizzata dopo avere completato i passaggi 1–6, fare clic sul pulsante **Annulla**, quindi su **Seleziona una delle stampanti identificate**. Seguire le indicazioni visualizzate sullo schermo per completare la procedura di installazione.

## <span id="page-38-0"></span>**Altri metodi di installazione**

È possibile installare la stampante su una rete Windows 2000 o versioni successive usando uno dei metodi seguenti:

- Protocollo TCP/IP di Microsoft
- Porta IPP di Microsoft

Per controllare o configurare la stampante, utilizzare CentreWare IS con un browser Web se la stampante è collegata a una rete Windows 2000 o versioni successive con il protocollo TCP/IP abilitato.

**Nota:** i metodi CentreWare non vengono descritti nella presente sezione.

*Vedere anche:* 

[Software di gestione della stampante a pagina 3-2](#page-35-0) (CentreWare IS)

#### **Protocollo TCP/IP di Microsoft**

**Nota:** per Windows XP, selezionare lo **stile classico** in modo che le procedure per tale sistema operativo corrispondano ai punti riportati di seguito. Per selezionare lo stile di visualizzazione classico, fare clic su **Start**, selezionare **Pannello di controllo**, quindi scegliere **Barra delle applicazioni e menu di avvio**. Selezionare la scheda **Menu Avvio**, quindi **Menu di avvio classico**. Fare clic su **OK**.

Per verificare che il protocollo TCP/IP sia installato:

- **1.** Fare clic con il pulsante destro del mouse sull'icona **Risorse di rete** dal desktop e selezionare **Proprietà**.
- **2.** Fare clic con il tasto destro del mouse su **Connessione alla rete locale (LAN)** e scegliere **Proprietà**.
- **3.** Selezionare la scheda **Generale** e verificare che il **Protocollo Internet (TCP/IP)** sia stato installato.
	- Se la casella Protocollo Internet (TCP/IP) è selezionata, il software è stato installato.
	- Se la casella Protocollo Internet non (TCP/IP) è selezionata, il software non è stato installato. Installare il software TCP/IP utilizzando la documentazione fornita da Microsoft, quindi tornare a questo documento.

#### **Aggiunta della stampante**

Per aggiungere una stampante:

- **1.** Dal desktop, selezionare **Start**, quindi **Impostazioni**.
- **2.** Selezionare una delle seguenti opzioni:
	- **Windows 2000**: fare clic su **Stampanti**, fare doppio clic su **Aggiungi stampante** per avviare l'Installazione guidata stampante, quindi selezionare **Avanti**.
	- **Windows XP o Windows Server 2003**: fare clic su **Stampanti e fax**. Fare doppio clic su **Aggiungi stampante** per avviare Installazione guidata stampante, quindi fare clic su **Avanti**.
- **3.** Fare clic sul pulsante **Stampante locale**, quindi scegliere **Avanti**.

*Stampante multifunzione Phaser® 8560MFP/8860MFP*

- **4.** Fare clic sul pulsante **Crea una nuova porta**.
- **5.** Dal menu a discesa Nuovo tipo di porta, selezionare **Porta TCP/IP standard**, quindi fare clic su **Avanti**.
- **6.** Fare clic su **Avanti**.
- **7.** Digitare l'indirizzo IP della stampante che si desidera utilizzare nella casella di modifica **Nome o indirizzo IP stampante**. Fare clic su **Avanti**.
- **8.** Selezionare una delle seguenti opzioni:
	- Se tutti i dati visualizzati sono corretti, fare clic sul pulsante **Fine** nella finestra **Conferma**.
	- Fare clic sul pulsante **Indietro** per correggere eventuali dati non corretti, quindi selezionare **Fine** nella finestra **Conferma**.

#### **Configurazione della stampante**

Per configurare la stampante:

- **1.** Inserire il *Software and Documentation CD-ROM* (CD-ROM software e documentazione) nell'unità CD-ROM del computer e fare clic su **Disco driver**.
- **2.** Fare clic sul pulsante **Sfoglia** e selezionare la directory che contiene i driver di Windows 2000 o Windows XP.
- **3.** Selezionare il file **\*.INF**, quindi fare clic su **Apri**.
- **4.** Verificare che il percorso e il nome del file siano corretti, quindi fare clic su **OK**.
- **5.** Immettere un nome per la stampante e scegliere se quella stampante deve essere la stampante predefinita. Fare clic su **Avanti**.
- **6.** Selezionare una delle seguenti opzioni:
	- Se la stampante non è condivisa, fare clic su **Avanti**.
	- Se la stampante è condivisa, immettere un **Nome condivisione**, selezionare la casella di controllo della condivisione e fare clic su **Avanti**.

#### **Stampa di una pagina di prova**

Viene richiesto di stampare una pagina di prova.

- **1.** Selezionare una delle seguenti opzioni:
	- Fare clic su **Sì** per stampare una pagina di prova, quindi fare clic su **Avanti**.
	- Fare clic su **No** se non si desidera stampare una pagina di prova, quindi fare clic su **Avanti**.
- **2.** Selezionare una delle seguenti opzioni nella finestra **Completamento dell'Installazione guidata stampante**:
	- Se tutti i dati visualizzati sono corretti, fare clic sul pulsante **Fine**. Andare al punto 3.
	- Se i dati sono errati, fare clic sul pulsante **Indietro** e correggerli; una volta corretti i dati, fare clic sul pulsante **Fine** nell'Installazione guidata stampante. Andare al punto 3.
- **3.** Se la pagina di prova è stata stampata, viene richiesto di confermare che la stampa è stata eseguita:
	- Fare clic su Si se la stampa della pagina di prova è stata eseguita correttamente.
	- Fare clic su **No** se la stampa della pagina di prova non è stata eseguita o è stata eseguita in modo errato.

#### *Vedere anche:*

[Risoluzione dei problemi in Windows 2000 o versioni successive a pagina 3-10](#page-43-0)

#### **Porta IPP di Microsoft**

Effettuare la seguente procedura per ottenere l'URL della stampante e creare una stampante IPP (Internet Printing Protocol).

#### **Come ottenere l'URL della stampante (percorso di rete)**

Per ottenere l'URL della stampante:

- **1.** Avviare il browser Web.
- **2.** Immettere l'indirizzo IP della stampante nel campo **Indirizzo** del browser.
- **3.** Selezionare **Proprietà**.
- **4.** Selezionare la cartella **Protocolli** nel pannello di navigazione sinistro.
- **5.** Selezionare **IPP**. Il campo Percorso di rete nella pagina Impostazioni IPP riporta l'URL della stampante.

#### **Creazione di una stampante IPP**

Per creare una stampante IPP:

- **1.** Dal desktop, selezionare **Start**, **Impostazioni**, quindi **Stampanti**.
- **2.** Per avviare l'Installazione guidata stampante di Microsoft, fare doppio clic su **Aggiungi stampante**.
- **3.** Selezionare **Stampante di rete**, quindi fare clic su **Avanti**.
- **4.** Quando viene richiesto di indicare l'**URL** (Windows 2000, Windows XP), immettere l'URL della stampante nel seguente formato:

*http://indirizzo-ip-stampante/ipp*

**Nota:** immettere l'indirizzo IP o il nome DNS della stampante come indirizzo IP della stampante.

**5.** Fare clic su **Avanti**.

#### **Configurazione della stampante**

Per configurare la stampante:

- **1.** Inserire il *Software and Documentation CD-ROM* (CD-ROM software e documentazione) nell'unità CD-ROM del computer e fare clic su **Disco driver**.
- **2.** Fare clic sul pulsante **Sfoglia** e selezionare la directory che contiene i driver di Windows 2000 o Windows XP.
- **3.** Selezionare il file **\*.INF**, quindi fare clic su **Apri**.
- **4.** Verificare che il percorso e il nome del file siano corretti, quindi fare clic su **OK**.
- **5.** Immettere un nome per la stampante e scegliere se quella stampante deve essere la stampante predefinita. Fare clic su **Avanti**.
- **6.** Selezionare una delle seguenti opzioni:
	- Se la stampante non è condivisa, fare clic su **Avanti**.
	- Se la stampante è condivisa, immettere un **Nome condivisione**, selezionare la casella di controllo della condivisione e fare clic su **Avanti**.
- **7.** Fare clic su **Avanti**.

## <span id="page-42-0"></span>**Installazione su un client Windows a 32 bit da un server Windows a 64 bit**

Per eseguire l'installazione da un server a 64 bit in Windows XP e Windows Server 2003:

- **1.** Individuare e installare il driver per Windows a 64 bit dal *Software and Documentation CD-ROM* (CD-ROM software e documentazione).
- **2.** Fare clic con il pulsante destro del mouse su **Computer locale** e scegliere **Gestisci**.
- **3.** Espandere **Utenti e gruppi locali**, quindi fare doppio clic sulla cartella **Gruppi**.
- **4.** Fare doppio clic su **Amministratori**, quindi scegliere il pulsante **Aggiungi**.
- **5.** Immettere il nome di accesso del client a 32 bit, quindi scegliere **OK**.

Per eseguire l'installazione da un client a 32 bit:

- **1.** Inserire il *Software and Documentation CD-ROM* (CD-ROM software e documentazione) e chiudere la finestra del programma di installazione.
- **2.** Aprire **Risorse di rete** e individuare il sistema a 64 bit.
- **3.** Fare doppio clic su **Stampanti e fax**.
- **4.** Selezionare **File**, quindi scegliere **Proprietà server** dall'elenco a discesa.
- **5.** Nella scheda **Driver**, fare clic sul pulsante **Aggiungi**.
- **6.** Scegliere **Avanti**, selezionare **Disco driver**, quindi fare clic su **OK**.
- **7.** Individuare il driver a 32 bit sul *Software and Documentation CD-ROM* (CD-ROM Software e documentazione) e aprire la cartella **Windows***.*
- **8.** Aprire la cartella della lingua appropriata, selezionare il file **.inf**, quindi scegliere **OK**.
- **9.** Selezionare la **stampante**, quindi fare clic su **Avanti**.
- **10.** Selezionare **Intel Box per Windows XP**, quindi scegliere **Avanti.**
- **11.** Fare clic su **Fine**.
- **12.** Nella finestra di dialogo **Risorse di rete**, fare doppio clic sul sistema a 64 bit e scegliere **Sì**.

## <span id="page-43-0"></span>**Risoluzione dei problemi in Windows 2000 o versioni successive**

**Nota:** per Windows XP, selezionare lo stile di visualizzazione classico in modo che le procedure per tale sistema operativo corrispondano ai punti riportati di seguito. Per selezionare lo stile di visualizzazione classico, fare clic su **Start**, **Impostazioni**, quindi **Barra delle applicazioni e menu di avvio**. Selezionare la scheda **Menu Avvio**, quindi **Menu di avvio classico**. Fare clic su **OK**.

In questa sezione relativa alla risoluzione dei problemi si presume che siano state completate queste operazioni:

- È stato caricato un driver di stampa PCL o PostScript della stampante Phaser.
- Stampa di una copia corrente della pagina di configurazione.

#### **Verifica delle impostazioni**

Per verificare le impostazioni:

- **1.** Verificare le impostazioni nella pagina di configurazione.
	- **Origine indirizzo IP** è impostato su: **DHCP**, **Pannello di controllo**, **BOOTP** o IP automatico (in base alla configurazione di rete).
	- **Indirizzo IP corrente** impostato correttamente. Annotare questo indirizzo se è assegnato tramite IP automatico, DHCP o BOOTP.
	- **Maschera di sottorete** impostata correttamente (se usata).
	- **Gateway predefinito** impostato correttamente (se usato).
	- **LPR** abilitato. Verificare che le impostazioni LPR e AppSocket siano impostate come desiderato.
	- **Interpreti:** Auto, **PCL** o **PostScript** (a seconda del driver in uso).
- **2.** Verificare che il client sia collegato alla rete e utilizzi la coda di stampa corretta. L'utente deve inoltre avere accesso alla coda della stampante Phaser.

#### **Verifica dell'installazione del driver**

Per verificare l'installazione del driver:

- **1.** Fare clic con il tasto destro del mouse su **Risorse di rete** dal desktop e selezionare **Proprietà**.
- **2.** Fare clic con il pulsante destro del mouse su **Connessione alla rete locale (LAN)** e scegliere **Proprietà**.
- **3.** Selezionare la scheda **Generale**. Visualizzare l'elenco dei protocolli di rete installati per verificare che il protocollo TCP/IP sia stato installato. Per ulteriori informazioni, contattare l'amministratore di rete.
- **4.** Fare clic su **Installa** per installare i componenti non elencati, quindi riavviare il computer.
- **5.** Scegliere **Start**, **Impostazioni**, quindi **Stampanti**.
- **6.** Fare clic con il pulsante destro del mouse sull'icona della stampante, quindi selezionare **Proprietà**.
- **7.** Selezionare la scheda **Avanzate**. Verificare che sia installato il corretto driver della stampante.
- **8.** Selezionare la scheda **Porte**. Verificare che l'indirizzo IP nell'elenco **Invia stampa alle seguenti porte** sia uguale a quello riportato nella pagina di configurazione. Per visualizzare l'indirizzo IP, è possibile che sia necessario fare clic su **Configura porta**. Se necessario, selezionare di nuovo il numero TCP/IP usato per la stampante.

#### **Stampa di una pagina di prova**

Per stampare una pagina di prova:

- **1.** Selezionare la scheda **Generale**.
- **2.** Fare clic su **Stampa pagina di prova**. Se la stampa non viene eseguita, selezionare **Assistenza tecnica PhaserSMART** dalla scheda **Risoluzione dei problemi** del driver della stampante per Windows per accedere all'assistenza tecnica PhaserSMART.

*Vedere anche:* 

Supporto in linea sul sito:

- [www.xerox.com/office/8560MFPsupport](http://www.office.xerox.com/cgi-bin/printer.pl?APP=udpdfs&Page=color&Model=Phaser+8560MFP&PgName=knowledgebase&Language=italian) (stampante Phaser 8560MFP)
- [www.xerox.com/office/8860MFPsupport](http://www.office.xerox.com/cgi-bin/printer.pl?APP=udpdfs&Page=color&Model=Phaser+8860MFP&PgName=knowledgebase&Language=italian) (stampante Phaser 8860MFP)

# **Macintosh**

Questa sezione comprende:

- [Requisiti a pagina 3-12](#page-45-0)
- [Procedura rapida di installazione da CD-ROM a pagina 3-12](#page-45-1)
- Abilitazione o uso di TCP/IP o AppleTalk per Mac OS X, versione 10.3 e successive a [pagina 3-13](#page-46-0)
- Risoluzione dei problemi Macintosh (Mac OS X, versione 10.3 e successive) a [pagina 3-15](#page-48-0)

## <span id="page-45-0"></span>**Requisiti**

- Una stazione di lavoro su cui sia installato il driver della stampante appropriato.
- Una conoscenza pratica del sistema operativo (Mac OS X, versione 10.3 o successive) attualmente in uso sulla stazione di lavoro.
- Cablaggio appropriato per collegare la stampante alla rete.

## <span id="page-45-1"></span>**Procedura rapida di installazione da CD-ROM**

Per utilizzare l'opzione di installazione rapida da CD-ROM:

- **1.** Inserire il *Software and Documentation CD-ROM* (CD-ROM software e documentazione) nell'unità CD-ROM del computer.
- **2.** Fare doppio clic sul programma di installazione presente all'interno del *Software and Documentation CD-ROM* (CD-ROM software e documentazione).

## <span id="page-46-0"></span>**Abilitazione o uso di TCP/IP o AppleTalk per Mac OS X, versione 10.3 e successive**

Assicurarsi che sia in esecuzione Mac OS X, versione 10.3 o successive. Le versioni precedenti di Mac OS X non supportano completamente la stampa e le funzioni di stampa PostScript.

#### **Impostazione della porta Ethernet per TCP/IP su Macintosh**

Per impostare il sistema Macintosh per TCP/IP:

- **1.** Selezionare **Rete** dall'applicazione **Preferenze di sistema**.
- **2.** Selezionare **Ethernet Integrata** nel menu **Mostra**.
- **3.** Specificare come verrà ottenuto l'indirizzo IP nella scheda **TCP/IP**:
	- **Manualmente**: specificare l'indirizzo IP, la **subnet mask**, l'indirizzo router e l'**indirizzo del name server** nella finestra di dialogo.
	- **Utilizzo di DHCP**: l'indirizzo IP viene trovato automaticamente.
- **4.** Fare clic su **Applica** e chiudere la finestra di dialogo.

#### *Vedere anche:*

Supporto in linea sul sito:

- [www.xerox.com/office/8560MFPsupport](http://www.office.xerox.com/cgi-bin/printer.pl?APP=udpdfs&Page=color&Model=Phaser+8560MFP&PgName=knowledgebase&Language=italian) (stampante Phaser 8560MFP)
- [www.xerox.com/office/8860MFPsupport](http://www.office.xerox.com/cgi-bin/printer.pl?APP=udpdfs&Page=color&Model=Phaser+8860MFP&PgName=knowledgebase&Language=italian) (stampante Phaser 8860MFP)

#### **Impostazione della porta Ethernet per AppleTalk su Macintosh**

Per impostare il sistema Macintosh per AppleTalk:

- **1.** Selezionare **Rete** dall'applicazione **Preferenze di sistema**.
- **2.** Selezionare **Ethernet Integrata** nel menu **Mostra**.
- **3.** Selezionare **Attiva AppleTalk** nella scheda **AppleTalk**.
- **4.** Fare clic su **Applica** e chiudere la finestra di dialogo.

#### **Creazione di una stampante LPR con Mac OS X, versione 10.3 e successive**

Per creare una stampante LPR:

- **1.** Aprire l'**Utilità Centro Stampa**. In Mac OS X, versione 10.3 o successive, aprire l'**Utilità impostazioni della stampante**. Questa utilità si trova in una directory denominata **Utility** nella directory **Applications**.
- **2.** Selezionare **Aggiungi** e quindi **LPD/LPR** nel campo **Tipo stampante**.
- **3.** Immettere l'indirizzo IP della stampante nel campo **Indirizzo Stampante**.
- **4.** Selezionare il **PPD** corretto dall'elenco a discesa **Modello Stampante**. Se il file PPD della stampante non è presente nell'elenco, installarlo dal *Software and Documentation CD-ROM* (CD-ROM software e documentazione).
- **5.** Fare clic su **Aggiungi** per completare la configurazione.

#### **Creazione di una stampante AppleTalk con Mac OS X, versione 10.2 e successive**

Per creare una stampante AppleTalk:

- **1.** Assicurarsi che **AppleTalk** sia attivata in **Preferenze di sistema**.
- **2.** Aprire l'**Utilità Centro Stampa**. In Mac OS X, versione 10.3 o successive, aprire l'**Utilità impostazioni della stampante**. Questa utilità si trova in una directory denominata Utility nella directory Applications.
- **3.** Selezionare **Aggiungi stampante**, quindi selezionare **AppleTalk** dall'elenco a discesa.
- **4.** Selezionare la zona appropriata.
- **5.** Scegliere la stampante dall'elenco fornito.
- **6.** Selezionare il **PPD** corretto per il modello di stampante in uso nell'elenco a discesa **Modello Stampante**. Se il file PPD della stampante non è presente nell'elenco, installarlo dal *Software and Documentation CD-ROM* (CD-ROM software e documentazione).
- **7.** Fare clic su **Aggiungi** per completare la configurazione.

*Vedere anche:* 

Supporto in linea sul sito:

- [www.xerox.com/office/8560MFPsupport](http://www.office.xerox.com/cgi-bin/printer.pl?APP=udpdfs&Page=color&Model=Phaser+8560MFP&PgName=tech&Language=italian) (stampante Phaser 8560MFP)
- [www.xerox.com/office/8860MFPsupport](http://www.office.xerox.com/cgi-bin/printer.pl?APP=udpdfs&Page=color&Model=Phaser+8860MFP&PgName=tech&Language=italian) (stampante Phaser 8860MFP)

#### **Creazione di una stampante Bonjour con Mac OS X, versione 10.3 e successive (consigliata)**

Per creare una stampante Bonjour:

- **1.** Aprire l'**Utilità Centro Stampa**. In Mac OS X, versione 10.3 o successive, aprire l'utilità **Impostazioni della stampante**. Questa utilità si trova in una directory denominata Utility nella directory Applications.
- **2.** Selezionare una delle seguenti opzioni.
	- **Versione 10.3**: dal menu a discesa, selezionare **Bonjour**.
	- **Versione 10.4 e successive:** selezionare la stampante dall'elenco e verificare che **Bonjour** e non Apple Talk sia presente nella colonna **Connessione**. Il PPD viene selezionato automaticamente.

Viene visualizzato un elenco che presenta il nome della stampante, seguito da una serie di numeri. Ad esempio, *Nome stampante xx:xx:xx*. Ogni segmento numerato rappresenta l'ultima parte dell'indirizzo hardware della stampante. Il PPD viene selezionato automaticamente.

**3.** Fare clic su **Aggiungi** per completare l'installazione.

## <span id="page-48-0"></span>**Risoluzione dei problemi Macintosh (Mac OS X, versione 10.3 e successive)**

La procedura che segue consente di eliminare problemi di cablaggio, di comunicazione e di connessione. Dopo averla completata, stampare una pagina di prova dall'applicazione software in uso.

**Nota:** se il lavoro viene stampato, non è necessario eseguire ulteriori azioni di risoluzione dei problemi per la stampante. In caso di problemi di qualità di stampa, consultare la *Guida dell'utente* sul sito:

- [www.xerox.com/office/8560MFPsupport](http://www.office.xerox.com/cgi-bin/printer.pl?APP=udpdfs&Page=color&Model=Phaser+8560MFP&PgName=userdocpdfs&FileName=user_guide&Language=italian) (stampante Phaser 8560MFP)
- [www.xerox.com/office/8860MFPsupport](http://www.office.xerox.com/cgi-bin/printer.pl?APP=udpdfs&Page=color&Model=Phaser+8860MFP&PgName=userdocpdfs&FileName=user_guide&Language=italian) (stampante Phaser 8860MFP)

#### **Risoluzione dei problemi di Mac OS X, versione 10.3 e successive**

Effettuare questa procedura *solo* per Mac OS X, versioni 10.3 e successive:

- **1.** Aprire **Utility Network** e selezionare la scheda **Ping**.
- **2.** Immettere l'indirizzo IP della stampante.
- **3.** Fare clic su **Ping**. Se *non* si riceve alcuna risposta, verificare la correttezza delle impostazioni TCP/IP per la stampante e per il computer.
- **4.** Per **AppleTalk**, attenersi alla procedura riportata di seguito. Per **TCP/IP**, andare al punto 5.
	- **a.** Dal pannello di controllo della stampante, verificare che **EtherTalk** sia attivato. In caso contrario, attivarlo nel pannello di controllo e ripristinare la stampante.
	- **b.** Stampare la pagina di configurazione e verificare che **EtherTalk** sia attivato.
	- **c.** Dalla pagina di configurazione verificare la **Zona**. Se la rete contiene più zone, assicurarsi che la stampante venga visualizzata nella zona desiderata.
- **5.** Se non è ancora possibile stampare, accedere all'Assistenza tecnica **PhaserSMART** tramite CentreWare IS:
	- **a.** Avviare il browser web.
	- **b.** Immettere l'indirizzo IP della stampante nel campo **Indirizzo** del browser.
	- **c.** Selezionare **Supporto**.
	- **d.** Fare clic sul collegamento **Strumento diagnostica PhaserSMART** per accedere a PhaserSMART.

#### *Vedere anche:*

Supporto in linea sul sito:

- [www.xerox.com/office/8560MFPsupport](http://www.office.xerox.com/cgi-bin/printer.pl?APP=udpdfs&Page=color&Model=Phaser+8560MFP&PgName=knowledgebase&Language=italian) (stampante Phaser 8560MFP)
- [www.xerox.com/office/8860MFPsupport](http://www.office.xerox.com/cgi-bin/printer.pl?APP=udpdfs&Page=color&Model=Phaser+8860MFP&PgName=knowledgebase&Language=italian) (stampante Phaser 8860MFP)

# **UNIX (Linux)**

La stampante supporta la connessione a varie piattaforme UNIX attraverso l'interfaccia parallela e di rete. Le stazioni di lavoro al momento supportate da CentreWare per UNIX/Linux con una stampante collegata in rete sono le seguenti:

- Sun Solaris
- IBM AIX
- Hewlett-Packard HP-UX
- DEC UNIX
- $\blacksquare$  Linux (i386)
- Linux (PPC)
- SGI IRIX

Le procedure riportate di seguito consentono di collegare la stampante usando una qualsiasi delle versioni supportate di UNIX e Linux riportate nell'elenco precedente.

## **Procedura rapida di installazione**

Seguire le procedure riportate di seguito per impostare la stampante e installare i driver appropriati.

#### **Dalla stampante**

Per impostare la stampante:

- **1.** Verificare che il protocollo TCP/IP e il corretto connettore siano abilitati.
- **2.** Dal pannello di controllo, selezionare una delle seguenti opzioni per l'indirizzo IP:
	- Configurazione automatica dell'indirizzo DHCP da parte della stampante.
	- Immettere l'indirizzo IP manualmente.
- **3.** Stampare la pagina di configurazione e conservarla come riferimento.

#### **Dal computer**

Per installare la stampante:

- **1.** Andare al sito [www.xerox.com/office/8560MFPdrivers](http://www.office.xerox.com/cgi-bin/printer.pl?APP=udpdfs&Page=color&Model=Phaser+8560MFP&PgName=driver&Language=italian) o [www.xerox.com/office/8860MFPdrivers](http://www.office.xerox.com/cgi-bin/printer.pl?APP=udpdfs&Page=color&Model=Phaser+8860MFP&PgName=driver&Language=italian).
- **2.** Selezionare **UNIX** nel menu a discesa **Sistema Operativo**, quindi fare clic su **VAI**.
- **3.** Dall'elenco dei file forniti, selezionare il collegamento **Printer Package for use with CentreWare for Unix**. Viene visualizzata la schermata Download del file contenente informazioni sul file di download.
- **4.** Fare clic sul pulsante **Avvio** per installare il driver Unix.
- **5.** Stampare una pagina di prova e controllare la qualità di stampa.

**Nota:** In caso di problemi di qualità di stampa, consultare la *Guida dell'utente* sul sito:

- [www.xerox.com/office/8560MFPsupport](http://www.office.xerox.com/cgi-bin/printer.pl?APP=udpdfs&Page=color&Model=Phaser+8560MFP&PgName=userdocpdfs&FileName=user_guide&Language=italian) (stampante Phaser 8560MFP)
- [www.xerox.com/office/8860MFPsupport](http://www.office.xerox.com/cgi-bin/printer.pl?APP=udpdfs&Page=color&Model=Phaser+8860MFP&PgName=userdocpdfs&FileName=user_guide&Language=italian) (stampante Phaser 8860MFP)

In caso di problemi di qualità di stampa, è anche possibile accedere all'Assistenza tecnica PhaserSMART tramite CentreWare IS.

Per accedere all'assistenza tecnica PhaserSMART

- **1.** Avviare il browser web.
- **2.** Immettere l'indirizzo IP della stampante nel campo **Indirizzo** del browser.
- **3.** Selezionare **Supporto**.
- **4.** Fare clic sul collegamento **PhaserSMART Diagnostic Tool** per accedere a PhaserSMART.

# **Gestione della stampante**

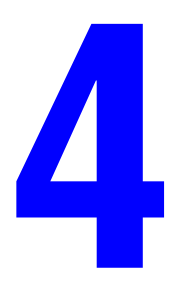

Questo capitolo comprende:

- [Impostazioni stampante a pagina 4-2](#page-52-0)
- [Sicurezza per la stampante a pagina 4-15](#page-65-0)
- [Analisi dell'uso della stampante a pagina 4-18](#page-68-0)

# <span id="page-52-0"></span>**Impostazioni stampante**

Questa sezione comprende:

- [Sicurezza per la stampante a pagina 4-15](#page-65-0)
- [Impostazioni dei cassetti carta a pagina 4-9](#page-59-0)

## **Impostazioni di controllo della stampante**

Questa sezione comprende:

- Impostazione della lingua del pannello di controllo a pagina 4-2
- Configurazione delle impostazioni di accesso facilitato al pannello di controllo a pagina 4-3
- Impostazione della data e ora della stampante a pagina 4-4
- Controllo della stampa della pagina di avvio a pagina 4-5
- Modifica del timeout del risparmio energetico a pagina 4-6
- Modifica della modalità Intelligent Ready a pagina 4-7
- Visualizzazione delle informazioni sull'utilizzo dei materiali di consumo a pagina 4-8

**Nota:** per informazioni sulla gestione delle impostazioni del pannello di controllo per specifiche funzioni di copia, scansione e fax, vedere Copia, Scansione o Fax nella *Guida dell'utente* sul sito

- [www.xerox.com/office/8560MFPsupport](http://www.office.xerox.com/cgi-bin/printer.pl?APP=udpdfs&Page=color&Model=Phaser+8560MFP&PgName=userdocpdfs&FileName=user_guide&Language=italian) (stampante Phaser 8560MFP)
- [www.xerox.com/office/8860MFPsupport](http://www.office.xerox.com/cgi-bin/printer.pl?APP=udpdfs&Page=color&Model=Phaser+8860MFP&PgName=userdocpdfs&FileName=user_guide&Language=italian) (stampante Phaser 8860MFP)

#### **Impostazione della lingua del pannello di controllo**

Per selezionare la lingua predefinita del pannello di controllo, utilizzare uno dei seguenti strumenti:

- Il pannello di controllo della stampante
- CentreWare IS

#### **Utilizzo del pannello di controllo**

Per selezionare la lingua predefinita dal pannello di controllo:

- **1.** Premere il pulsante **Sistema**.
- **2.** Selezionare **Impostazione generale** e premere il pulsante **OK**.
- **3.** Selezionare **Impostazione pannello di controllo** e premere il pulsante **OK**.
- **4.** Selezionare **Lingua** e premere il pulsante **OK**.
- **5.** Selezionare la lingua desiderata, quindi premere **OK**.

#### **Utilizzo di CentreWare IS**

Per cambiare la lingua predefinita del pannello di controllo tramite CentreWare IS:

- **1.** Avviare il browser Web.
- **2.** Immettere l'indirizzo IP della stampante nel campo **Indirizzo** del browser.
- **3.** Fare clic su **Proprietà**.
- **4.** Fare clic sulla cartella **Generale** nella barra laterale sinistra, quindi selezionare **Valori predefiniti del sistema**.
- **5.** Nell'area **Preferenze utente**, selezionare la lingua dall'elenco a discesa **Imposta lingua pannello di controllo**.
- **6.** Fare clic sul pulsante **Salva modifiche** nella parte inferiore dello schermo.

#### **Configurazione delle impostazioni di accesso facilitato al pannello di controllo**

Le impostazioni di accesso facilitato al pannello di controllo modificano il comportamento del pannello di controllo per migliorare l'accessibilità da parte di utenti diversamente abili. Sono disponibili due impostazioni di accesso facilitato al pannello di controllo:

- **Bisattivato**: il pannello di controllo effettua il timeout dopo un breve periodo d'inattività. Per la funzione Riduci/Ingrandisci e per i tasti di navigazione, se si tiene premuto il tasto **Su** o **Giù**, quel tasto verrà ripetuto automaticamente. Nessun altro tasto presenta la ripetizione automatica.
- **Attivato**: il pannello di controllo non effettua il timeout. Nessun altro tasto presenta la ripetizione automatica.

Per regolare le impostazioni di accesso facilitato al pannello di controllo, utilizzare uno dei seguenti strumenti:

- Il pannello di controllo della stampante
- CentreWare IS

#### **Utilizzo del pannello di controllo**

Per attivare o disattivare la modalità di accesso facilitato dal pannello di controllo:

- **1.** Premere il pulsante **Sistema**.
- **2.** Selezionare **Impostazione generale** e premere il pulsante **OK**.
- **3.** Selezionare **Impostazione pannello di controllo** e premere il pulsante **OK**.
- **4.** Selezionare **Pannello di controllo accessibile** e quindi premere il pulsante **OK**.
- **5.** Selezionare **Attivato** o **Disattivato** e premere il pulsante **OK**.

#### **Utilizzo di CentreWare IS**

Per attivare o disattivare la modalità di accesso facilitato utilizzando CentreWare IS:

- **1.** Avviare il browser web.
- **2.** Immettere l'indirizzo IP della stampante nel campo **Indirizzo** del browser.
- **3.** Fare clic su **Proprietà**.
- **4.** Selezionare la cartella **Generale** nella barra laterale sinistra.
- **5.** Selezionare **Valori predefiniti del sistema**.
- **6.** Selezionare **Attivato** o **Disattivato** dall'elenco a discesa **Pannello di controllo accessibile** per modificare l'impostazione.
- **7.** Fare clic sul pulsante **Salva modifiche** nella parte inferiore dello schermo.

#### **Impostazione della data e ora della stampante**

Alcune funzioni della stampante, come la modalità di riscaldamento pianificato o la lista lavori, fanno riferimento alle impostazioni di data e ora della stampante per avviare le funzioni e riportare le informazioni d'uso. Per modificare la data e l'ora della stampante, utilizzare uno dei seguenti strumenti:

- Il pannello di controllo della stampante
- CentreWare IS

#### **Utilizzo del pannello di controllo**

Per modificare l'impostazione della data e ora della stampante sul pannello di controllo:

- **1.** Premere il pulsante **Sistema**.
- **2.** Selezionare **Impostazione generale** e premere il pulsante **OK**.
- **3.** Selezionare **Controlli di sistema** e premere il pulsante **OK**.
- **4.** Selezionare **Data e ora** e premere il pulsante **OK**. Nella stampante vengono visualizzate le impostazioni correnti per **Anno**, **Mese**, **Giorno**, **Ora**, **Minuti** e **Secondi**.
- **5.** Per modificare una delle impostazioni data/ora:
	- **a.** Selezionare l'impostazione appropriata e premere il pulsante **OK**.
	- **b.** Premere il pulsante **Freccia su** o **Freccia giù** per selezionare un valore, quindi premere il pulsante **OK**.

#### **Utilizzo di CentreWare IS**

Per modificare l'impostazione di data e ora della stampante tramite CentreWare IS:

- **1.** Avviare il browser web.
- **2.** Immettere l'indirizzo IP della stampante nel campo **Indirizzo** del browser.
- **3.** Fare clic su **Proprietà**.
- **4.** Fare clic sulla cartella **Generale** nella barra laterale sinistra, quindi su **Data e ora**. Nella finestra vengono visualizzate la data e l'ora correnti della stampante.
- **5.** Per modificare la data e l'ora, selezionare i nuovi valori dagli elenchi a discesa.
- **6.** Fare clic sul pulsante **Salva modifiche** nella parte inferiore dello schermo.

#### **Controllo della stampa della pagina di avvio**

La stampante può generare una pagina di avvio ogni volta che si accende o si reimposta la stampante. La configurazione predefinita è **Attivata**. È possibile stampare la Pagina di avvio in qualsiasi momento dal menu **Pagine di informazioni**.

Per attivare/disattivare la stampa automatica della Pagina di avvio, utilizzare uno dei seguenti strumenti:

- Il pannello di controllo della stampante
- CentreWare IS

#### **Utilizzo del pannello di controllo**

Per attivare/disattivare la stampa automatica della pagina di avvio dal pannello di controllo:

- **1.** Premere il pulsante **Sistema**.
- **2.** Selezionare **Impostazione generale** e premere il pulsante **OK**.
- **3.** Selezionare **Controlli di sistema** e premere il pulsante **OK**.
- **4.** Selezionare **Pagina di avvio** e premere il pulsante **OK**.
- **5.** Selezionare **Disattivato** o **Attivato** e premere il pulsante **OK** per modificare le impostazioni.

#### **Utilizzo di CentreWare IS**

Per attivare o disattivare la stampa automatica della pagina di avvio mediante il software CentreWare IS:

- **1.** Avviare il browser web.
- **2.** Immettere l'indirizzo IP della stampante nel campo **Indirizzo** del browser.
- **3.** Fare clic su **Proprietà**.
- **4.** Selezionare la cartella **Generale** nella barra laterale sinistra.
- **5.** Selezionare **Valori predefiniti del sistema**.
- **6.** Selezionare **Disattivata** o **Attivata** dall'elenco a discesa **Pagina di avvio** per modificare l'impostazione.
- **7.** Fare clic sul pulsante **Salva modifiche** nella parte inferiore della pagina.

#### **Stampa della pagina di avvio dal pannello di controllo**

Per stampare la Pagina di avvio dal pannello di controllo:

- **1.** Premere il pulsante **Sistema**.
- **2.** Selezionare **Informazioni** e premere il pulsante **OK**.
- **3.** Selezionare **Pagine di informazioni** e premere il pulsante **OK**.
- **4.** Selezionare **Pagina di avvio** e premere il pulsante **OK** per stampare.

**Nota:** la stampa della pagina di avvio può anche essere eseguita dalla scheda **Risoluzione dei problemi** del driver della stampante per Windows.

#### **Modifica del timeout del risparmio energetico**

Per risparmiare energia, dopo un periodo di tempo predefinito dall'ultima attività, la stampante entra nella modalità risparmio energetico. In questa modalità, la maggior parte dei sistemi elettrici è spenta. Quando un lavoro viene inviato alla stampante, questa entra in modalità riscaldamento. È anche possibile riscaldare la stampante premendo il pulsante **OK** sul pannello di controllo.

Se la stampante entra troppo spesso in modalità di risparmio energetico e non si desidera attendere costantemente che si riscaldi, estendere il periodo richiesto per l'attivazione della modalità.

Per modificare il valore di Timeout risparmio energetico, utilizzare uno dei seguenti strumenti:

- Il pannello di controllo della stampante
- CentreWare IS

#### **Utilizzo del pannello di controllo**

Per modificare il valore di Timeout risparmio energetico nel pannello di controllo:

- **1.** Premere il pulsante **Sistema**.
- **2.** Selezionare **Impostazione generale** e premere il pulsante **OK**.
- **3.** Selezionare **Controlli di sistema** e premere il pulsante **OK**.
- **4.** Selezionare **Risparmio energetico** e premere il pulsante **OK**.
- **5.** Premere il pulsante **Freccia su** o **Freccia giù** per scorrere fino a un valore di timeout risparmio energetico selezionato. Selezionare un valore più elevato se si desidera estendere il periodo di tempo prima che la stampante entri in modalità risparmio energetico.
- **6.** Premere il pulsante **OK**.

#### **Utilizzo di CentreWare IS**

Per modificare il valore di Timeout risparmio energetico utilizzando CentreWare IS:

- **1.** Avviare il browser web.
- **2.** Immettere l'indirizzo IP della stampante nel campo **Indirizzo** del browser.
- **3.** Fare clic su **Proprietà**.
- **4.** Fare clic sulla cartella **Generale** nella barra laterale sinistra, quindi su **Riscaldamento**.
- **5.** Selezionare un valore dall'elenco a discesa **Timeout risparmio energetico**.
- **6.** Fare clic sul pulsante **Salva modifiche** nella parte inferiore della pagina.

#### **Modifica della modalità Intelligent Ready**

La modalità Intelligent Ready è un sistema automatizzato che:

- Monitorizza l'utilizzo della stampante.
- Esegue il riscaldamento della stampante quando vi è la più alta probabilità che occorra, in base ai modelli di uso del passato.
- Attiva la modalità risparmio energetico in caso di scollegamento della stampante.

Per attivare e disattivare la modalità Intelligent Ready, è possibile utilizzare una delle seguenti opzioni:

- Il pannello di controllo della stampante
- CentreWare IS

#### **Utilizzo del pannello di controllo**

Per attivare o disattivare la modalità Intelligent Ready dal pannello di controllo:

- **1.** Premere il pulsante **Sistema**.
- **2.** Selezionare **Impostazione generale** e premere il pulsante **OK**.
- **3.** Selezionare **Controlli di sistema** e premere il pulsante **OK**.
- **4.** Selezionare **Intelligent Ready** e premere il pulsante **OK**.
- **5.** Selezionare **Disattivato** o **Attivato** e premere il pulsante **OK** per modificare le impostazioni.

#### **Utilizzo di CentreWare IS**

Per selezionare la modalità Intelligent Ready o programmare le impostazioni di riscaldamento/attesa mediante il software CentreWare IS:

- **1.** Avviare il browser web.
- **2.** Immettere l'indirizzo IP della stampante nel campo **Indirizzo** del browser.
- **3.** Fare clic su **Proprietà**.
- **4.** Fare clic sulla cartella **Generale** nella barra degli strumenti di sinistra, quindi su **Riscaldamento**.
- **5.** Selezionare **Intelligent Ready**, **Programmata** o **Lavoro attivato** dall'elenco a discesa **Modalità Riscaldamento** per modificare l'impostazione.
- **6.** Se si seleziona **Programmata** al passaggio 5, selezionare le impostazioni di riscaldamento e di attesa per ogni giorno.
- **7.** Fare clic sul pulsante **Salva modifiche** nella parte inferiore dello schermo.

**Nota:** benché le selezioni del pannello di controllo consentano solo l'attivazione o la disattivazione della modalità Intelligent Ready, CentreWare IS consente di specificare impostazioni e modalità di riscaldamento specifiche della stampante.

#### **Visualizzazione delle informazioni sull'utilizzo dei materiali di consumo**

La stampante rileva lo stato di certi materiali di consumo, quali inchiostro, kit di manutenzione, nonché il numero di pagine stampate.

Per visualizzare lo stato dei materiali di consumo, utilizzare uno dei seguenti strumenti:

- Il pannello di controllo della stampante
- CentreWare IS

#### **Utilizzo del pannello di controllo**

Per visualizzare informazioni sullo stato dei materiali di consumo dal pannello di controllo:

- **1.** Premere il pulsante **Sistema**.
- **2.** Selezionare **Informazioni** e premere il pulsante **OK**.
- **3.** Selezionare **Informazioni sui materiali di consumo** e premere il pulsante **OK**.
- **4.** Selezionare **Durata del kit di manutenzione** o **Conteggio totale stampe** e premere il pulsante **OK** per visualizzare le informazioni applicabili alla voce selezionata.

#### **Utilizzo di CentreWare IS**

Per visualizzare informazioni sullo stato dei materiali di consumo tramite CentreWare IS:

- **1.** Avviare il browser web.
- **2.** Immettere l'indirizzo IP della stampante nel campo **Indirizzo** del browser.
- **3.** Fare clic su **Stato**, quindi scegliere una delle seguenti opzioni:
	- Fare clic sul pulsante **Generale** per visualizzare informazioni sul conteggio pagine.
	- Fare clic sul pulsante **Materiali di consumo** per visualizzare informazioni sullo stato dell'inchiostro e sulla durata del kit di manutenzione.

## <span id="page-59-0"></span>**Impostazioni dei cassetti carta**

Questa sezione comprende:

- Selezione del Modo cassetto 1 a pagina 4-9
- Impostazione della durata del messaggio di richiesta del cassetto 1 a pagina 4-11
- Selezione della modalità cassetto 2-N a pagina 4-12
- Impostazione della durata del messaggio di richiesta dei cassetti 2-N a pagina 4-13
- Modifica del timeout di caricamento carta a pagina 4-14
- [Sicurezza per la stampante a pagina 4-15](#page-65-0)

**Nota:** per informazioni sulla selezione delle opzioni per specifiche funzioni di copia, scansione e fax, vedere Copia, Scansione o Fax nella *Guida dell'utente* sul sito

- [www.xerox.com/office/8560MFPsupport](http://www.office.xerox.com/cgi-bin/printer.pl?APP=udpdfs&Page=color&Model=Phaser+8560MFP&PgName=userdocpdfs&FileName=user_guide&Language=italian) (stampante Phaser 8560MFP)
- [www.xerox.com/office/8860MFPsupport](http://www.office.xerox.com/cgi-bin/printer.pl?APP=udpdfs&Page=color&Model=Phaser+8860MFP&PgName=userdocpdfs&FileName=user_guide&Language=italian) (stampante Phaser 8860MFP)

#### **Selezione del Modo cassetto 1**

L'impostazione Modo cassetto 1 consente di specificare:

- La modalità di riconoscimento del tipo e del formato della carta caricata nel cassetto 1 quando questi parametri non vengono selezionati nel pannello di controllo.
- Quando utilizzare il cassetto 1 per i lavori di stampa.

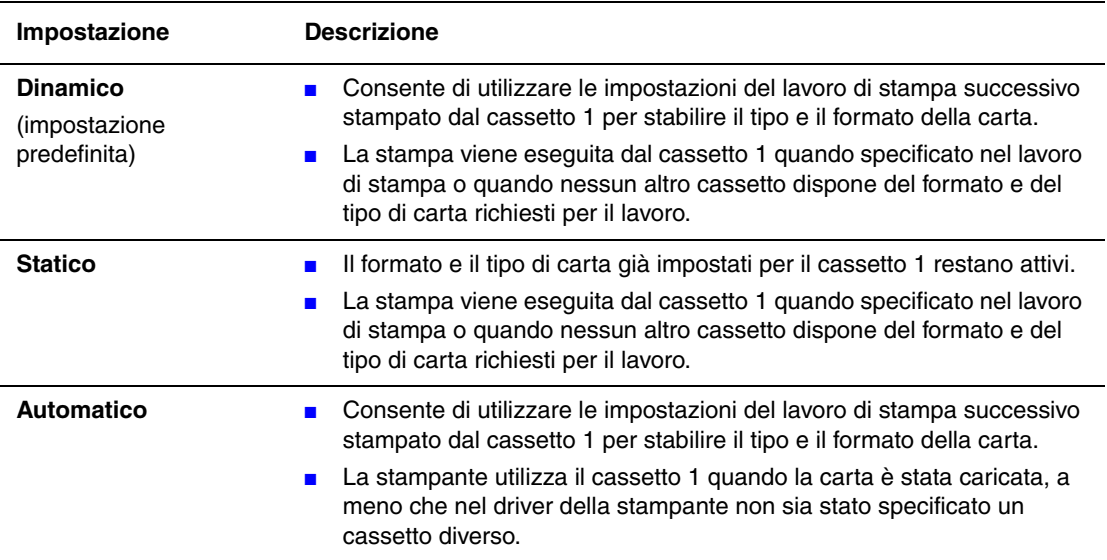

Per selezionare l'impostazione di modalità del cassetto 1, utilizzare uno dei seguenti strumenti:

- Il pannello di controllo della stampante
- CentreWare IS

#### **Utilizzo del pannello di controllo**

Per selezionare il Modo cassetto 1 nel pannello di controllo:

- **1.** Premere il pulsante **Sistema**.
- **2.** Selezionare **Impostazione cassetto per la carta** e premere il pulsante **OK**.
- **3.** Selezionare **Modo cassetto 1** e premere il pulsante **OK**.
- **4.** Selezionare l'impostazione appropriata e premere il pulsante **OK**.

#### **Utilizzo di CentreWare IS**

Per selezionare l'impostazione Modo cassetto 1 utilizzando CentreWare IS:

- **1.** Avviare il browser web.
- **2.** Immettere l'indirizzo IP della stampante nel campo **Indirizzo** del browser.
- **3.** Fare clic su **Proprietà**.
- **4.** Fare clic sulla cartella **Generale** nella barra laterale sinistra, quindi selezionare **Valori predefiniti del sistema**.
- **5.** Selezionare l'impostazione appropriata dall'elenco a discesa **Modo cassetto 1**.
- **6.** Fare clic sul pulsante **Salva modifiche** nella parte inferiore della pagina.

#### **Impostazione della durata del messaggio di richiesta del cassetto 1**

L'impostazione del messaggio di richiesta del cassetto 1 consente di specificare la durata della visualizzazione del messaggio di richiesta nel pannello di controllo dopo il caricamento della carta nel cassetto. Il messaggio di richiesta del cassetto 1 chiede di confermare l'impostazione del cassetto corrente oppure di specificare il tipo e il formato carta corretti per il lavoro di stampa.

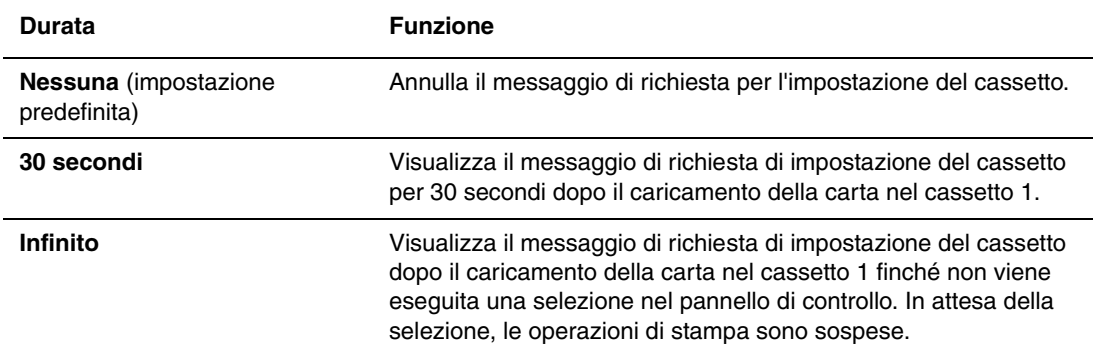

Per selezionare l'impostazione del messaggio di richiesta del cassetto 1, utilizzare uno dei seguenti strumenti:

- Il pannello di controllo della stampante
- CentreWare IS

#### **Utilizzo del pannello di controllo**

Per selezionare l'impostazione del messaggio di richiesta del cassetto 1 sul pannello di controllo:

- **1.** Premere il pulsante **Sistema**.
- **2.** Selezionare **Impostazione cassetto per la carta** e premere il pulsante **OK**.
- **3.** Selezionare **Messaggio di richiesta del cassetto 1** e premere il pulsante **OK**.
- **4.** Selezionare la durata appropriata e premere il pulsante **OK**.

#### **Utilizzo di CentreWare IS**

Per selezionare l'impostazione del messaggio di richiesta del cassetto 1 tramite CentreWare IS:

- **1.** Avviare il browser web.
- **2.** Immettere l'indirizzo IP della stampante nel campo **Indirizzo** del browser.
- **3.** Fare clic su **Proprietà**.
- **4.** Fare clic sulla cartella **Generale** nella barra laterale sinistra, quindi selezionare **Impostazioni predefinite della stampante**.
- **5.** Selezionare l'impostazione appropriata dall'elenco a discesa **Messaggio di richiesta del cassetto 1**.
- **6.** Fare clic sul pulsante **Salva modifiche** nella parte inferiore della pagina.

#### **Selezione della modalità cassetto 2-N**

L'impostazione della modalità cassetto 2-N specifica:

■ La modalità di riconoscimento del tipo e del formato della carta caricata nel cassetto 2-N quando questi parametri non vengono selezionati nel pannello di controllo.

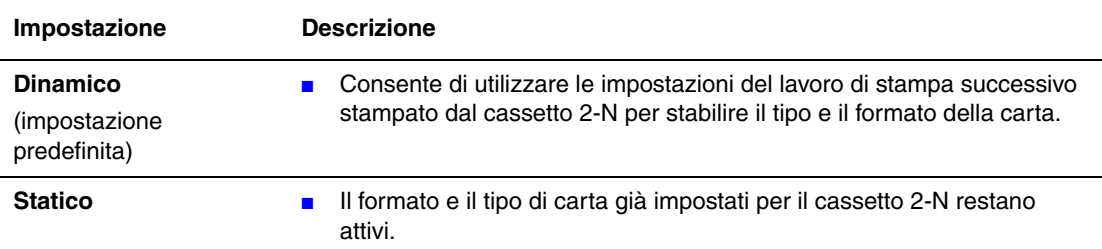

Per selezionare l'impostazione Modo cassetto 2-N, utilizzare uno dei seguenti strumenti:

- Il pannello di controllo della stampante
- CentreWare IS

#### **Utilizzo del pannello di controllo**

Per selezionare l'impostazione Modo cassetto 2-N nel pannello di controllo:

- **1.** Premere il pulsante **Sistema**.
- **2.** Selezionare **Impostazione cassetto per la carta** e premere il pulsante **OK**.
- **3.** Selezionare **Modo cassetto 2-N** e premere il pulsante **OK**.
- **4.** Selezionare l'impostazione appropriata e premere il pulsante **OK**.

#### **Utilizzo di CentreWare IS**

Per selezionare l'impostazione Modo cassetto 2-N utilizzando CentreWare IS:

- **1.** Avviare il browser web.
- **2.** Immettere l'indirizzo IP della stampante nel campo **Indirizzo** del browser.
- **3.** Fare clic su **Proprietà**.
- **4.** Fare clic sulla cartella **Generale** nella barra laterale sinistra, quindi selezionare **Valori predefiniti del sistema**.
- **5.** Selezionare l'impostazione appropriata dall'elenco a discesa **Modo cassetto 2-N**.
- **6.** Fare clic sul pulsante **Salva modifiche** nella parte inferiore della pagina.

#### **Impostazione della durata del messaggio di richiesta dei cassetti 2-N**

L'impostazione del messaggio di richiesta dei cassetti 2-N consente di specificare la durata della visualizzazione del messaggio di richiesta nel pannello di controllo dopo il caricamento della carta nei cassetti 2-N. Il messaggio di richiesta dei cassetti 2-N chiede di confermare l'impostazione del cassetto corrente oppure di specificare il tipo di carta corretto per il lavoro di stampa.

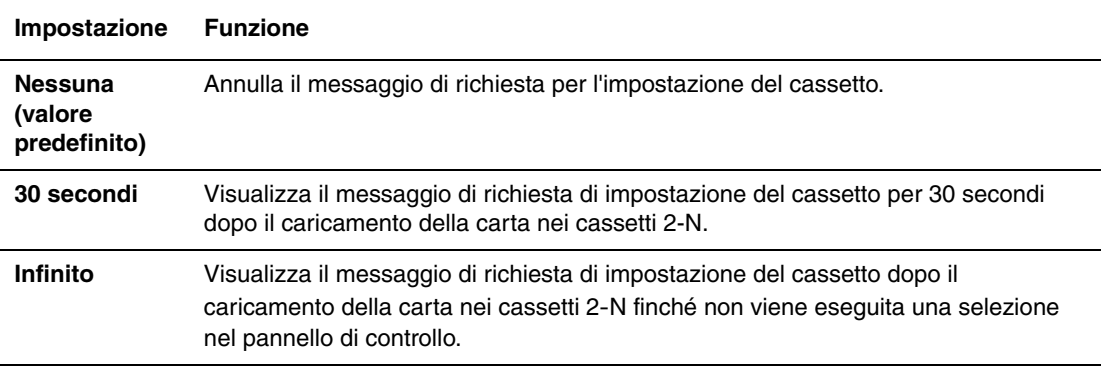

Per selezionare un'impostazione di durata per i messaggi di richiesta dei cassetti 2-N, utilizzare uno dei seguenti strumenti:

- Il pannello di controllo della stampante
- CentreWare IS

#### **Utilizzo del pannello di controllo**

Per selezionare l'impostazione del messaggio di richiesta dei cassetti 2-N nel pannello di controllo:

- **1.** Premere il pulsante **Sistema**.
- **2.** Selezionare **Impostazione cassetto per la carta** e premere il pulsante **OK**.
- **3.** Selezionare **Messaggio di richiesta del cassetto 2-N** e premere il pulsante **OK**.
- **4.** Selezionare la durata appropriata e premere il pulsante **OK**.

#### **Utilizzo di CentreWare IS**

Per selezionare l'impostazione del messaggio di richiesta cassetto 2-N tramite CentreWare IS:

- **1.** Avviare il browser web.
- **2.** Immettere l'indirizzo IP della stampante nel campo **Indirizzo** del browser.
- **3.** Fare clic su **Proprietà**.
- **4.** Fare clic su **Generale** nella barra laterale sinistra, quindi su **Valori predefiniti del sistema**.
- **5.** Selezionare l'impostazione del messaggio di richiesta appropriata dall'elenco a discesa **Messaggio di richiesta del cassetto 2-N**.
- **6.** Fare clic sul pulsante **Salva modifiche** nella parte inferiore della pagina.

#### **Modifica del timeout di caricamento carta**

Quando un lavoro di stampa è formattato per un tipo o un formato di carta che non è caricato nella stampante, sul pannello di controllo della stampante viene visualizzato un messaggio che chiede di caricare la carta appropriata. Il valore Timeout caricamento carta determina il periodo di tempo di attesa della stampante prima di stampare su un diverso tipo o formato carta.

Per modificare il valore di Timeout caricamento carta, utilizzare uno dei seguenti strumenti:

- Il pannello di controllo della stampante
- CentreWare IS

#### **Utilizzo del pannello di controllo**

Per modificare il valore di Timeout caricamento carta nel pannello di controllo:

- **1.** Premere il pulsante **Sistema**.
- **2.** Selezionare **Impostazione generale** e premere il pulsante **OK**.
- **3.** Selezionare **Impostazione della gestione della carta** e premere il pulsante **OK**.
- **4.** Selezionare **Timeout caricamento carta** e premere il pulsante **OK**.
- **5.** Scorrere fino al valore di timeout desiderato. I valori (**Nessuno**, **1**, **3**, **5** o **10** minuti, **1** o **24** ore) indicano il periodo di attesa della stampante per il caricamento della carta prima che abbia inizio la stampa. Se si seleziona un valore **Nessuno**, la stampante non attende il caricamento della carta e utilizza immediatamente quella presente nel cassetto predefinito.
- **6.** Premere il pulsante **OK** per salvare la modifica.

#### **Utilizzo di CentreWare IS**

Per modificare il valore di Timeout caricamento carta utilizzando CentreWare IS:

- **1.** Avviare il browser web.
- **2.** Immettere l'indirizzo IP della stampante nel campo **Indirizzo** del browser.
- **3.** Fare clic su **Proprietà**.
- **4.** Fare clic sulla cartella **Generale** nella barra laterale sinistra, quindi selezionare **Valori predefiniti del sistema**.
- **5.** Scorrere fino al valore desiderato di **Timeout caricamento carta** in **Impostazioni timeout**. I valori (**Nessuno**, **1**, **3**, **5** o **10** minuti, **1** o **24** ore) indicano il periodo di attesa della stampante per il caricamento della carta prima che abbia inizio la stampa. Se si seleziona un valore **Nessuno**, la stampante non attende il caricamento della carta e utilizza immediatamente quella presente nel cassetto predefinito.
- **6.** Fare clic sul pulsante **Salva modifiche** nella parte inferiore dello schermo.

# <span id="page-65-0"></span>**Sicurezza per la stampante**

Questa sezione comprende:

- [Selezione delle impostazioni per l'amministrazione a pagina 4-15](#page-65-1)
- [Selezione delle impostazioni di sicurezza per la stampa a pagina 4-16](#page-66-0)
- [Configurazione HTTPS a pagina 4-16](#page-66-1)
- [Gestione di certificati a pagina 4-17](#page-67-0)
- [Configurazione 802.1X a pagina 4-17](#page-67-1)
- [Blocco dei menu del pannello di controllo a pagina 4-17](#page-67-2)

CentreWare IS consente di configurare diversi livelli di accesso utente, autorizzazione alle funzioni della stampante e selezioni del pannello di controllo nelle seguenti impostazioni:

- Impostazioni di sicurezza per l'amministrazione
- Impostazioni di sicurezza per la stampa
- Configurazione HTTPS
- Gestione di certificati
- Configurazione 802.1X

Per ulteriori informazioni su queste impostazioni, fare clic sul pulsante della **Guida** (**?**) in CentreWare IS.

**Nota:** per informazioni sulla selezione delle opzioni per specifiche funzioni di copia, scansione e fax, vedere Copia, Scansione o Fax nella *Guida dell'utente* sul sito

- [www.xerox.com/office/8560MFPsupport](http://www.office.xerox.com/cgi-bin/printer.pl?APP=udpdfs&Page=color&Model=Phaser+8560MFP&PgName=userdocpdfs&FileName=user_guide&Language=italian) (stampante Phaser 8560MFP)
- [www.xerox.com/office/8860MFPsupport](http://www.office.xerox.com/cgi-bin/printer.pl?APP=udpdfs&Page=color&Model=Phaser+8860MFP&PgName=userdocpdfs&FileName=user_guide&Language=italian) (stampante Phaser 8860MFP)

## <span id="page-65-1"></span>**Selezione delle impostazioni per l'amministrazione**

Le impostazioni di amministrazione in CentreWare IS consentono di selezionare le impostazioni in base a tre livelli di sicurezza dell'utente:

- **Tutti gli utenti**: comprende la maggioranza degli utenti che invieranno lavori di stampa alla stampante.
- **Utente chiave**: un utente che dispone di alcune responsabilità di amministrazione e gestisce alcune o tutte le funzioni della stampante.
- **Amministratore**: l'utente che dispone della più alta responsabilità di amministrazione e dell'autorità per il controllo di tutte le funzioni della stampante.

Per evitare che vengano apportate modifiche non autorizzate alle impostazioni della stampante, selezionare i diritti utente appropriati in CentreWare IS:

- **1.** Avviare il browser web.
- **2.** Immettere l'indirizzo IP della stampante nel campo **Indirizzo** del browser e fare clic su **Proprietà**.
- **3.** Selezionare la cartella **Sicurezza** e quindi **Impostazioni di sicurezza per l'amministrazione**.
- **4.** Immettere le informazioni sull'**Amministratore** e sull'**Utente chiave**.
- **5.** Selezionare le impostazioni di autorizzazione della funzione appropriate per ciascuna categoria utente nella tabella **Autorizzazione funzione**.
- **6.** Fare clic sul pulsante **Salva modifiche** nella parte inferiore dello schermo.

## <span id="page-66-0"></span>**Selezione delle impostazioni di sicurezza per la stampa**

La stampa delle impostazioni di sicurezza consente di eseguire quanto segue:

- Eliminazione dei lavori personali, protetti e di prova non stampati.
- Sovrascrittura delle opzioni di sicurezza del disco rigido.
- Selezione delle opzioni di ripristino da inceppamenti.

Per impostare le opzioni di sicurezza per la stampa:

- **1.** Avviare il browser web.
- **2.** Immettere l'indirizzo IP della stampante nel campo **Indirizzo** del browser.
- **3.** Fare clic su **Proprietà**.
- **4.** Fare clic su **Sicurezza** nella barra laterale sinistra, quindi su **Impostazioni di sicurezza per la stampa**.
- **5.** Selezionare le opzioni appropriate.
- **6.** Fare clic sul pulsante **Salva modifiche** nella parte inferiore dello schermo.

## <span id="page-66-1"></span>**Configurazione HTTPS**

Per selezionare HTTPS (SSL):

- **1.** Avviare il browser web.
- **2.** Immettere l'indirizzo IP della stampante nel campo **Indirizzo** del browser Web.
- **3.** Fare clic su **Proprietà**.
- **4.** Fare clic sulla cartella **Sicurezza** nel pannello di navigazione sinistro, quindi su **HTTPS**.
- **5.** Selezionare le opzioni appropriate.
- **6.** Fare clic sul pulsante **Salva modifiche** nella parte inferiore dello schermo.

## <span id="page-67-0"></span>**Gestione di certificati**

Per gestire i certificati:

- **1.** Avviare il browser web.
- **2.** Immettere l'indirizzo IP della stampante nel campo **Indirizzo** del browser Web.
- **3.** Fare clic su **Proprietà**.
- **4.** Fare clic sulla cartella **Sicurezza** nel pannello di navigazione sinistro, quindi su **Certificati**.
- **5.** Utilizzare la pagina **Gestisci certificati** per:
	- Visualizzare o salvare i certificati esistenti.
	- Installare i certificati.
	- Creare certificati o richieste di firma certificato (CSR).
	- Eliminare certificati.

Per ulteriori informazioni su queste impostazioni, fare clic sul pulsante della **Guida** (**?**) in CentreWare IS.

## <span id="page-67-1"></span>**Configurazione 802.1X**

Configurare le impostazioni di autenticazione 802.1X sul server Web della stampante:

- **1.** Avviare il browser web.
- **2.** Immettere l'indirizzo IP della stampante nel campo **Indirizzo** del browser.
- **3.** Fare clic su **Proprietà**.
- **4.** Fare clic sulla cartella **Sicurezza** nel pannello di navigazione sinistro, quindi su **802.1X**.
- **5.** Fare clic sul pulsante **Avanzate** per visualizzare la pagina **Configurazione avanzata 802.1X**, oppure fare clic sul pulsante **Procedura guidata di configurazione** per visualizzare una serie di pagine di istruzioni per configurare 802.1X.

Per ulteriori informazioni su queste impostazioni, fare clic sul pulsante della **Guida** (**?**) in CentreWare IS.

## <span id="page-67-2"></span>**Blocco dei menu del pannello di controllo**

Bloccare i menu del pannello di controllo per impedire che altri modifichino le impostazioni dei menu di impostazione della stampante. Per bloccare o sbloccare i menu del pannello di controllo della stampante:

- **1.** Avviare il browser web.
- **2.** Immettere l'indirizzo IP della stampante nel campo **Indirizzo** del browser.
- **3.** Fare clic su **Proprietà**.
- **4.** Fare clic su **Sicurezza** nella barra laterale sinistra, quindi su **Blocco del pannello di controllo**.
- **5.** Selezionare la casella di controllo relativa a ciascuna voce di menu del pannello di controllo che si desidera bloccare.
- **6.** Fare clic sul pulsante **Salva modifiche** nella parte inferiore della pagina.

# <span id="page-68-0"></span>**Analisi dell'uso della stampante**

Questa sezione comprende:

- [Lista lavori a pagina 4-18](#page-68-1)
- [Rapporti Profilo d'uso a pagina 4-19](#page-69-0)
- **Novisi MaiLinX** a pagina 4-20
- [Strumento di analisi sull'uso Xerox a pagina 4-21](#page-71-0)

**Nota:** per informazioni sulla gestione delle opzioni per i rapporti di trasmissione, dei fax protetti e della stampa dei rapporti fax, vedere la sezione relativa alla funzione di Fax nella *Guida dell'utente* sul sito Web

- [www.xerox.com/office/8560MFPsupport](http://www.office.xerox.com/cgi-bin/printer.pl?APP=udpdfs&Page=color&Model=Phaser+8560MFP&PgName=userdocpdfs&FileName=user_guide&Language=italian) (stampante Phaser 8560MFP)
- [www.xerox.com/office/8860MFPsupport](http://www.office.xerox.com/cgi-bin/printer.pl?APP=udpdfs&Page=color&Model=Phaser+8860MFP&PgName=userdocpdfs&FileName=user_guide&Language=italian) (stampante Phaser 8860MFP)

## <span id="page-68-1"></span>**Lista lavori**

Lista lavori è disponibile in CentreWare IS e CentreWare Web.

La stampante memorizza in un file log le informazioni relative ai lavori di stampa eseguiti. Il file di log viene salvato nel disco rigido.

Il file di log contiene i record dei lavori eseguiti. Ciascun record contiene campi quali il nome dell'utente, il nome del lavoro di stampa, le pagine stampate, l'ora del lavoro di stampa e il toner o inchiostro utilizzato. Non tutti i campi sono supportati da tutte le stampanti. Per ulteriori informazioni, consultare la *Guida in linea di CentreWare IS* oppure la *Guida in linea di CentreWare Web*.

I valori di lista lavori riportati variano secondo il protocollo e il comando di stampa utilizzati al momento della stampa di ogni lavoro. Ad esempio, l'utilizzo del comando NPRINT in NetWare consente alla stampante di ottenere la maggior parte delle informazioni relative al lavoro in fase di stampa. Con Windows e NetWare, il nome del lavoro appare spesso come LST: oppure LST:BANNER. I lavori provenienti da altre porte possono fornire meno informazioni sul lavoro.

#### **Utilizzo di CentreWare IS**

Per accedere alle informazioni sulla lista lavori utilizzando CentreWare IS:

- **1.** Avviare il browser web.
- **2.** Immettere l'indirizzo IP della stampante nel campo **Indirizzo** del browser.
- **3.** A destra della pagina principale di CentreWare IS, fare clic su **Lavori**.

La pagina Collegamenti Lista lavori presenta collegamenti che consentono di sfogliare, scaricare e cancellare le registrazioni della lista lavori.

Per informazioni dettagliate sulla lista lavori di CentreWare IS, come le informazioni sul lavoro, lo scaricamento di informazioni sul lavoro in un file e i formati del file della lista lavori, fare clic sul pulsante **?** in CentreWare IS per aprire la *Guida in linea di CentreWare IS*.

## <span id="page-69-0"></span>**Rapporti Profilo d'uso**

La stampante genera rapporti a cui è possibile accedere tramite CentreWare IS e che riportano i dettagli di utilizzo del sistema. I rapporti Profilo d'uso registrano più voci, tra cui:

- Informazioni sulla stampante, come il nome della stampante, la data di installazione, il numero totale di pagine stampate, le opzioni installate e l'ID della rete.
- Dati sull'uso dei materiali di consumo (ad esempio toner o inchiostro). Registrando l'uso dei materiali di consumo è possibile ordinare nuove scorte prima che i materiali raggiungano l'esaurimento.
- Informazioni sui supporti di stampa e sui cassetti, come la quantità delle stampe eseguite su carta rispetto ai lucidi e la frequenza d'utilizzo di ciascun cassetto.
- Caratteristiche dei lavori, ad esempio dimensioni e pianificazione dei lavori.

Per impostare i rapporti Profilo d'uso:

- **1.** Avviare il browser web.
- **2.** Immettere l'indirizzo IP della stampante nel campo **Indirizzo** del browser.
- **3.** Selezionare **Lavori**.
- **4.** Selezionare **Rapporti Profilo d'uso** nella barra laterale sinistra.
- **5.** Fare clic sul collegamento **Proprietà Profilo d'uso**. Seguire le istruzioni visualizzate sulla pagina per impostare i rapporti.
- **6.** Fare clic sul pulsante **Salva modifiche** nella parte inferiore dello schermo.

Per informazioni dettagliate sui rapporti di Profilo d'uso, incluse le descrizioni di ciascun campo del rapporto, fare clic sul pulsante **?** in CentreWare IS per passare alla *Guida in linea di CentreWare IS*.

#### **Utilizzo di CentreWare IS**

Per inviare un rapporto Profilo d'uso utilizzando CentreWare IS:

- **1.** Immettere l'indirizzo IP della stampante nel campo **Indirizzo** del browser.
- **2.** Fare clic su **Lavori**.
- **3.** Selezionare **Rapporti Profilo d'uso** nella barra laterale sinistra.
- **4.** Specificare l'indirizzo e-mail nel campo **Invia a indirizzo specifico**.
- **5.** Fare clic su **Invia rapporto Profilo d'uso**.

**Nota:** per inviare tramite e-mail i rapporti Profilo d'uso, MaiLinX deve essere configurato correttamente. Vedere [Avvisi MaiLinX a pagina 4-20](#page-70-0).

## <span id="page-70-0"></span>**Avvisi MaiLinX**

Gli avvisi MaiLinX consentono alla stampante di inviare automaticamente e-mail all'amministratore del sistema e ad altri utenti nei seguenti casi:

- Quando si verificano errori, avvertenze e avvisi della stampante.
- Quando la stampante richiede un intervento (ad esempio, da parte dell'assistenza o per ricaricare i materiali di consumo).
- Quando è richiesta una risposta al messaggio di stampa remota via Internet di CentreWare IS. Per ulteriori informazioni sulla stampa remota via Internet di CentreWare IS, fare clic sul pulsante **?** in CentreWare IS per passare alla *Guida in linea di CentreWare IS*.

I messaggi possono essere ricevuti da tre utenti designati:

- Amministratore del sistema
- Supporto tecnico
- Utente chiave

È possibile assegnare individualmente a ciascuno di questi utenti i messaggi della stampante che riportano errori e avvisi. È anche possibile personalizzare il testo del messaggio e la riga dell'oggetto nei messaggi di Notifica stato. Notifica stato è fornita dal client SMTP (Simple Mail Transfer Protocol) della stampante.

#### **Configurazione di Notifica stato di CentreWare IS**

Per impostare la notifica stato tramite CentreWare IS:

- **1.** Avviare il browser web.
- **2.** Immettere l'indirizzo IP della stampante nel campo **Indirizzo** del browser.
- **3.** Fare clic su **Proprietà**.
- **4.** Selezionare **Avvisi posta** nella barra laterale sinistra. Seguire le istruzioni sulla pagina per selezionare le opzioni di Avvisi posta.
- **5.** Fare clic sul pulsante **Salva modifiche** nella parte inferiore dello schermo.

Per informazioni dettagliate su Notifica stato in CentreWare IS, fare clic sul pulsante **?** in CentreWare IS per passare alla *Guida in linea di CentreWare IS*.

## <span id="page-71-0"></span>**Strumento di analisi sull'uso Xerox**

Strumento di analisi sull'uso è un'applicazione client/server di Windows che consente agli amministratori del sistema di monitorare automaticamente l'uso della stampante Xerox e di ottenere registrazioni di lista lavori. Questo strumento supporta reti di grandi dimensioni, con un elevato numero di utenti e stampanti. I dati relativi alla lista lavori ed all'uso della stampante sono memorizzati in un database. L'applicazione può essere eseguita su più client utilizzando un unico server. I dati possono essere esportati in un foglio elettronico per la consultazione, l'analisi e la fatturazione.

Per informazioni dettagliate su Strumento di analisi sull'uso, vedere la Guida in linea dell'applicazione, disponibile su uno dei seguenti siti:

- [www.xerox.com/office/8560MFPdrivers](http://www.office.xerox.com/cgi-bin/printer.pl?APP=udpdfs&Page=color&Model=Phaser+8560MFP&PgName=driver&Language=italian) (stampante Phaser 8560MFP)
- [www.xerox.com/office/8860MFPdrivers](http://www.office.xerox.com/cgi-bin/printer.pl?APP=udpdfs&Page=color&Model=Phaser+8860MFP&PgName=driver&Language=italian) (stampante Phaser 8860MFP)
# **Specifiche stampante**

#### <span id="page-72-0"></span>**Specifiche fisiche**

#### **Unità base**

- Larghezza: 532 mm
- Profondità: 665 mm
- Altezza: 620 mm
- Peso:  $43 \text{ kg}$

#### **Alimentatore opzionale da 525 fogli**

Altezza: 135 mm

#### **Carrello opzionale**

- Larghezza: 500 mm
- Profondità: 670 mm
- Altezza: 360 mm

#### <span id="page-73-0"></span>**Specifiche ambientali**

#### **Temperatura**

- A riposo: da -30<sup>o</sup> a  $60^{\circ}$  C
- **E** Funzionamento: da 10 a  $32^{\circ}$  C

#### **Umidità relativa**

- A riposo: dal 10% al 95% (senza condensa)
- In funzione: dal 10% all'80% (senza condensa)

#### **Specifiche elettriche:**

La Phaser 8560MFP presenta quattro configurazioni: 8560MFP/N, 8560MFP/D, 8560MFP/T e 8560MFP/X

La Phaser 8860MFP presenta una configurazione: 8860MFP

■ 100-240 V CA, 50-60 Hz

Stampante conforme a ENERGY STAR (configurazione S). Intervalli di tempo predefiniti: 5 minuti e 240 minuti (stampante Phaser 8560MFP)

Stampante conforme a ENERGY STAR (configurazione S). Intervalli di tempo predefiniti: 5 minuti e 360 minuti (stampante Phaser 8860MFP)

#### <span id="page-73-1"></span>**Specifiche prestazionali**

#### **Risoluzione**

Risoluzione massima: 600 x 600 dpi

#### **Velocità di stampa**

■ Fino a 30 pagine al minuto

#### **Velocità di copia**

- Fino a 30 pagine al minuto (ppm) dall'alimentatore originali
- Prima copia de lavoro: meno di 15 secondi per pagina
- Copie restanti: velocità pari a quella di stampa

#### <span id="page-74-2"></span>**Specifiche del controller**

Processore a 800 MHz

#### <span id="page-74-1"></span>**Memoria**

- 512 MB RAM
- Espandibile a un massimo di 1 GB

#### **Linguaggio di descrizione della pagina (PDL, Page Description Languages)**

- PCL5c
- Adobe PostScript 3
- Adobe PDF-Direct

#### <span id="page-74-0"></span>**Font residenti**

- 136 PostScript Tipo 1
- 81 PCL5c

#### **Interfacce**

- Ethernet 10/100 Base Tx
- Universal Serial Bus (USB 2.0)

# **Normativa**

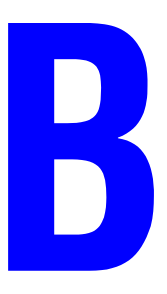

Xerox ha testato questo prodotto per verificarne la conformità agli standard in materia di immunità ed emissioni elettromagnetiche. Tali standard sono finalizzati a mitigare le interferenze causate o ricevute da questo prodotto in un comune ambiente di ufficio.

#### <span id="page-75-1"></span>**United States (FCC Regulations)**

La presente apparecchiatura è stata testata ed è risultata conforme ai limiti fissati per i dispositivi di classe A, ai sensi della Parte 15 delle Norme FCC. Tali limiti sono intesi a garantire una sufficiente protezione contro interferenze pericolose quando l'apparecchiatura è installata in un ambiente di tipo commerciale. La presente apparecchiatura genera, utilizza e può irradiare energia a radiofrequenza. Se non installata e utilizzata in conformità a queste istruzioni, può provocare pericolose interferenze alle comunicazioni radio. Questa apparecchiatura può causare interferenze dannose se utilizzata in una zona residenziale; in tal caso il cliente dovrà correggere le interferenze e farsi carico dei relativi costi.

Se lo spegnimento e la riaccensione dell'apparecchiatura causano interferenze dannose alla ricezione radio o televisiva, si consiglia all'utente di adottare una delle seguenti misure per eliminare le interferenze:

- Riorientare o riubicare il ricevitore.
- Aumentare la distanza tra l'apparecchiatura e il ricevitore.
- Collegare l'apparecchiatura alla presa di un circuito diverso da quello al quale è collegato il ricevitore.
- Rivolgersi al rivenditore o a un tecnico radiotelevisivo qualificato.

Cambiamenti o modifiche non espressamente approvate da Xerox possono invalidare l'autorizzazione a utilizzare l'apparecchio. Per garantire la conformità alla Parte 15 delle Norme FCC, utilizzare cavi d'interfaccia schermati.

#### <span id="page-75-0"></span>**Canada (Regulations)**

Questa apparecchiatura digitale di classe A è conforme alle normative ICES-003 del Canada.

Cet appareil numérique de la classe A est conforme à la norme NMB-003 du Canada.

#### <span id="page-76-0"></span>**Unione europea**

**Avvertenza:** questo è un prodotto di classe A. In un ambiente domestico, il prodotto può causare interferenze radio, nel qual caso l'utente dovrà prendere le opportune misure.

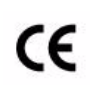

Il marchio CE applicato a questo prodotto attesta la dichiarazione di conformità Xerox alle seguenti Direttive dell'Unione europea applicabili dalla data indicata:

- 1 gennaio 1995: Direttiva 73/23/CEE sulla bassa tensione e relativi emendamenti 93/68/EEC
- 1 gennaio 1996: Direttiva 89/336/CEE sulla compatibilità elettromagnetica
- 9 marzo 1999: Direttiva 1999/5/CE sulle apparecchiature radio e terminali di telecomunicazione

Questo prodotto, se utilizzato correttamente in conformità con le istruzioni per l'utente, non è pericoloso né per il consumatore né per l'ambiente.

Per garantire la massima conformità alle normative dell'Unione Europea, utilizzare cavi di interfaccia schermati.

È possibile ottenere da Xerox una copia firmata della Dichiarazione di conformità di questo prodotto.

# <span id="page-77-0"></span>**Riciclaggio e smaltimento dei prodotti**

 $\mathbf C$ 

#### **Tutti i paesi**

Se è necessario, provvedere allo smaltimento del prodotto Xerox, tenere presente che il prodotto contiene lampade con mercurio, e può contenere piombo, perclorato e altri materiali per i quali possono essere in vigore norme di smaltimento legate a considerazioni ambientali. La presenza di questi materiali è conforme alle normative internazionali applicabili al momento in cui il prodotto è entrato sul mercato. Per informazioni sul riciclaggio e lo smaltimento, contattare le autorità locali. Negli Stati Uniti, fare riferimento anche alla Electronic Industries Alliance all'indirizzo www.eiae.org. Materiale con perclorato - questo prodotto può contenere uno o più dispositivi contenenti perclorato, come batterie. Può essere necessario maneggiarlo in modo speciale, vedere www.dtsc.ca.gov/hazardouswaste/perchlorate.

#### **Unione europea**

Alcune apparecchiature possono essere utilizzate in applicazioni di tipo sia domestico che aziendale/professionale.

#### **Ambiente domestico**

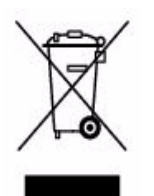

L'applicazione di questo simbolo sull'apparecchio in uso indica il divieto di smaltire l'apparecchio secondo le normali procedure di smaltimento dei rifiuti domestici.

Nel rispetto della legislazione europea, le apparecchiature elettriche ed elettroniche giunte a fine ciclo di vita devono essere smaltite separatamente dai rifiuti domestici.

Gli utenti privati residenti negli stati membri dell'Unione europea sono tenuti a consegnare - a titolo gratuito - le apparecchiature elettriche ed elettroniche agli entri specificamente preposti alla loro raccolta. Contattare l'ente locale preposto allo smaltimento.

In alcuni stati membri, quando si acquista un apparecchio nuovo, il negoziante locale ha l'obbligo di ritirare a titolo gratuito il vecchio apparecchio. Rivolgersi al proprio negoziante per ulteriori informazioni.

#### **Ambiente aziendale/professionale**

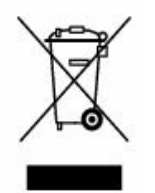

L'applicazione di questo simbolo sull'apparecchio in uso indica che è fatto obbligo di smaltire questo apparecchio in conformità alle procedure nazionali vigenti.

Nel rispetto della legislazione europea, le apparecchiature elettriche ed elettroniche giunte a fine ciclo di vita devono essere smaltite conformemente alle procedure vigenti.

Prima di smaltire il prodotto, contattare il proprio rivenditore o rappresentante Xerox locale per informazioni sul recupero dei vecchi apparecchi.

#### **America del Nord**

Xerox ha attivato un programma di recupero e riutilizzo/riciclo dei prodotti. Contattare il proprio rivenditore Xerox per stabilire se questo prodotto Xerox fa parte del programma (chiamando il numero 1-800-ASK-XEROX). Per ulteriori informazioni sui programmi di preservazione ambientale Xerox, visitare il sito [www.xerox.com/environment.html;](http://www.xerox.com/environment.html) per informazioni sul riciclo e lo smaltimento, contattare le autorità locali.

Negli Stati Uniti è possibile inoltre fare riferimento alla Electronic Industries Alliance sul sito [www.eiae.org](http://www.eiae.org)

#### **Altri paesi**

Contattare le autorità locali competenti in materia di smaltimento rifiuti e chiedere informazioni sulle norme di smaltimento.

# **Indice**

# **Numeri**

802.1X [configurazione, 4-17](#page-67-0)

# **A**

accesso ai manuali in linea [tramite CentreWare IS, 3-2](#page-35-0) aggiunta della stampante [Windows 2000 o versioni successive, 3-5](#page-38-0) [analisi dell'uso della stampante, 4-18](#page-68-0) AppleTalk abilitazione e uso di TCP/IP [Mac OS X, versione 10.3 e](#page-46-0)  successive, 3-13 creazione di una stampante [Mac OS X, versione 10.3 e](#page-47-0)  successive, 3-14 [impostazione della porta Ethernet su](#page-46-1)  Macintosh, 3-13 [avvisi MaiLinX, 4-20](#page-70-0)

# **B**

[blocco dei menu del pannello di](#page-67-1)  controllo, 4-17 Bonjour creazione di una stampante [Mac OS X, versione 10.3 e](#page-47-1)  successive, 3-14

# **C**

[caricamento di font, 2-3](#page-32-0) carta [inserimento di fogli vuoti tra i lavori di](#page-17-0)  stampa, 1-13 [pagine di separazione, 1-13](#page-17-0) [selezione di un'opzione di alimentazione](#page-18-0)  diversa per le copertine, 1-14 carta intestata [copertine, 1-14](#page-18-0)

cassetti impostazione della durata dei messaggi di richiesta del cassetto [Cassetti 2-N, 4-13](#page-63-0) [Cassetto 1, 4-11](#page-61-0) informazioni [frequenza di utilizzo di ciascun](#page-69-0)  cassetto, 4-19 [selezione opzioni per lavori di copia,](#page-59-0)  scansione e fax, 4-9 Cassetti 2-N [impostazione della durata dei messaggi di](#page-63-0)  richiesta del cassetto, 4-13 [CentreWare IS, 3-2](#page-35-0) [accesso ai manuali in linea, 3-2](#page-35-0) [blocco del pannello di controllo, 4-17](#page-67-1) [configurazione 802.1X, 4-17](#page-67-2) [configurazione HTTPS, 4-16](#page-66-0) [controllo dello stato del materiale di](#page-35-0)  consumo, 3-2 [copia delle impostazioni di una](#page-35-0)  stampante in un'altra, 3-2 [definizione di una stampante di rete, 3-2](#page-35-0) [gestione di certificati, 4-17](#page-67-3) impostazione [data e ora della stampante, 4-4,](#page-54-0) [4-8](#page-58-0) [durata dei messaggi di richiesta del](#page-61-0)  cassetto, 4-11 [lingua del pannello di controllo, 4-3](#page-53-0) [notifica stato CentreWare IS, 4-20](#page-70-1) [impostazione del sistema di stampa](#page-35-0)  basato sul browser Web, 3-2 modifica [timeout caricamento carta, 4-14](#page-64-0) [timeout del risparmio energetico, 4-6](#page-56-0) [rapporti Profilo d'uso, 4-19](#page-69-1) [risoluzione dei problemi relativi alla](#page-35-0)  qualità di stampa, 3-2 selezione [avvisi MaiLinX, 4-20](#page-70-1) [impostazioni di sicurezza per](#page-65-0)  l'amministrazione, 4-15 [modalità cassetto 2-N, 4-12](#page-62-0) [modalità Intelligent Ready, 4-7](#page-57-0) [Modo cassetto 1, 4-10](#page-60-0) [software di gestione della stampante, 3-2](#page-35-0) stampa [della pagina di avvio, 4-5](#page-55-0) [elenco di font, 2-4](#page-33-0)

[visualizzazione dell'elenco delle](#page-35-0)  stampanti di rete, 3-2 [CentreWare Web, 3-3](#page-36-0) certificati [gestione, 4-17](#page-67-3) collegamento di rete [requisiti di Macintosh, 3-12](#page-45-0) [Windows 2000 o versioni successive, 3-4](#page-37-0) collegamento di rete di Macintosh abilitazione e uso di TCP/IP o AppleTalk [Mac OS X, versione 10.3 e](#page-46-0)  successive, 3-13 creazione di una stampante AppleTalk [Mac OS X, versione 10.3 e](#page-47-0)  successive, 3-14 creazione di una stampante Bonjour [Mac OS X, versione 10.3 e](#page-47-1)  successive, 3-14 creazione di una stampante LPR [Mac OS X, versione 10.3 e](#page-46-2)  successive, 3-13 impostazione della porta Ethernet [AppleTalk, 3-13](#page-46-1) [TCP/IP, 3-13](#page-46-3) [installazione rapida da CD-ROM, 3-12](#page-45-1) [requisiti, 3-12](#page-45-0) [risoluzione dei problemi, 3-15](#page-48-0) [Mac OS X, versione 10.3 e](#page-48-1)  successive, 3-15 collegamento di rete di Unix [installazione rapida, 3-16](#page-49-0) collegamento di rete di Windows aggiunta della stampante [Windows 2000 o versioni](#page-38-0)  successive, 3-5 altri metodi di installazione [Windows 2000 o versioni](#page-38-1)  successive, 3-5 come ottenere il percorso di rete della stampante [Windows 2000 o versioni](#page-41-0)  successive, 3-8 configurazione della stampante [Windows 2000 o versioni](#page-41-1)  successive, 3-8 creazione di una stampante IPP [Windows 2000 o versioni](#page-41-2)  successive, 3-8

installazione rapida da CD-ROM [Windows 2000 o versioni](#page-37-1)  successive, 3-4 [porta IPP di Microsoft, 3-8](#page-41-3) protocollo TCP/IP di Microsoft [Windows 2000, Windows XP, 3-5](#page-38-2) [Windows Server 2003, 3-8](#page-41-4) punti preliminari [Windows 2000 o versioni](#page-37-2)  successive, 3-4 risoluzione dei problemi [Windows 2000 o versioni](#page-43-0)  successive, 3-10 stampa di una pagina di prova [Windows 2000 o versioni](#page-40-0)  [successive, 3-7,](#page-40-0) [3-11](#page-44-0) verifica dell'installazione del driver [Windows 2000 o versioni](#page-43-1)  successive, 3-10 verifica delle impostazioni [Windows 2000 o versioni](#page-43-2)  successive, 3-10 colore [altre opzioni, 1-9](#page-13-0) [correzione, 1-8](#page-12-0) [correzione del colore, 1-8](#page-12-1) correzione del colore automatica [altre opzioni, 1-10](#page-14-0) [regolazioni, 1-9](#page-13-0) [configurazione 802.1X, 4-17](#page-67-2) configurazione della stampante [Windows 2000 o versioni successive, 3-6](#page-39-0) [configurazione HTTPS, 4-16](#page-66-0) copertine [carta intestata, 1-14](#page-18-0) [selezione delle opzioni di stampa, 1-14](#page-18-0) [selezione di un'opzione di alimentazione](#page-18-0)  diversa, 1-14 [stampa, 1-14](#page-18-0) copia delle impostazioni della stampante [utilizzando CentreWare IS, 3-2](#page-35-0) creazione di una stampante IPP [Windows, 3-8](#page-41-2)

# **D**

data e ora [impostazione, 4-4](#page-54-1) driver altri metodi di installazione [Windows 2000 o versioni](#page-38-1)  successive, 3-5 [funzioni, 1-2](#page-6-0) installazione rapida da CD-ROM [Macintosh, 3-12](#page-45-1) [Windows 2000 o versioni](#page-37-1)  successive, 3-4 verifica dell'installazione [Windows 2000 o versioni](#page-43-1)  successive, 3-10 driver della stampante altri metodi di installazione [Windows 2000 o versioni](#page-38-1)  successive, 3-5 funzioni [elencati in base al sistema](#page-6-0)  operativo, 1-2 installazione rapida da CD-ROM [Macintosh, 3-12](#page-45-1) [Windows 2000 o versioni](#page-37-1)  successive, 3-4 verifica dell'installazione [Windows 2000 o versioni](#page-43-1)  successive,  $3-10$ 

# **E**

eliminazione [lavori di stampa di prova, 1-24](#page-28-0) [lavori di stampa personali, 1-24](#page-28-1) [lavori di stampa salvati, 1-24](#page-28-0) [lavori in stampa protetta, 1-24](#page-28-2) [lavori salvati personali, 1-25](#page-29-0) email [avvisi MaiLinX, 4-20](#page-70-0)

# **F**

[filigrane, 1-2](#page-6-0) [inserimento, 1-17](#page-21-0) foglio di protezione [utilizzando una pagina di](#page-17-0)  separazione, 1-13

font [caricamento, 2-3](#page-32-0) [specifiche, A-3](#page-74-0) [stampa di font di esempio, 2-4](#page-33-1) [stampa di un elenco da](#page-33-0)  CentreWare IS, 2-4 [stampa di un elenco dal pannello di](#page-33-2)  controllo, 2-4 [tipi, 2-2](#page-31-0) formati personalizzati [opzioni del driver, 1-19](#page-23-0) funzione di copia [selezione impostazioni pannello di](#page-52-0)  controllo, 4-2 [selezione opzioni per gestione carta, 4-9](#page-59-0) funzione di scansione [selezione impostazioni pannello di](#page-52-1)  controllo, 4-2 [selezione opzioni per gestione carta, 4-9](#page-59-0) funzione fax [selezione impostazioni pannello di](#page-52-1)  controllo, 4-2 [selezione opzioni per gestione carta, 4-9](#page-59-0) funzioni del driver [elencate in base al sistema operativo, 1-2](#page-6-0)

# **G**

gestione carta [per lavori di copia, scansione e fax, 4-9](#page-59-0) [gestione di certificati, 4-17](#page-67-3) gestione in remoto delle stampanti di rete [utilizzando CentreWare Web, 3-3](#page-36-0)

### **H**

**HTTPS** [configurazione, 4-16](#page-66-1)

# **I**

immagini [capovolgimento orizzontale sulla pagina](#page-22-0)  (immagine speculare), 1-18 [inversione di aree chiare e aree](#page-22-0)  scure, 1-18 [riduzione o ingrandimento, 1-16](#page-20-0) [stampa di immagini speculari, 1-18](#page-22-0) [immagini in negativo, 1-2](#page-6-0) [immagini speculari, 1-2,](#page-6-0) [1-18](#page-22-0)

impostazione [avvisi MaiLinX, 4-20](#page-70-0) [data e ora, 4-4](#page-54-1) [durata dei messaggi di richiesta del](#page-61-0)  [cassetto, 4-11,](#page-61-0) [4-13](#page-63-0) [lingua del pannello di controllo, 4-2](#page-52-2) livelli di sicurezza per [l'amministrazione, 4-15](#page-65-0) [modalità Intelligent Ready, 4-7](#page-57-1) [notifica stato CentreWare IS, 4-20](#page-70-1) [opzione di timeout caricamento](#page-64-1)  carta, 4-14 [opzione timeout risparmio](#page-56-1)  energetico, 4-6 [opzioni di blocco dei menu del pannello](#page-67-1)  di controllo, 4-17 [opzioni di sincronizzazione dei messaggi](#page-58-1)  di durata dei materiali di consumo, 4-8 [opzioni HTTPS, 4-16](#page-66-0) [opzioni modalità cassetto 2-N, 4-12](#page-62-1) [opzioni Modo cassetto 1, 4-9](#page-59-1) [sicurezza per la stampa, 4-16](#page-66-2) [stampa pagina di avvio, 4-5](#page-55-1) [impostazione della stampante, 4-2](#page-52-1) [copia da una stampante a un'altra, 3-2](#page-35-0) impostazioni di sicurezza per l'amministrazione [selezione, 4-15](#page-65-0) [informazioni sui lavori di stampa, 4-18](#page-68-1) [ingrandimento di immagini, 1-16](#page-20-0) installazione da 64 bit a 32 bit Windows XP e [Windows Server 2003, 3-9](#page-42-0) invio [lavori stampa con, 1-23](#page-27-0)

## **L**

lavori caratteristiche [dimensione dei lavori, 4-19](#page-69-0) [file di log, 4-18](#page-68-1) informazioni [frequenza delle stampe su carta](#page-69-0)  rispetto alle stampe su trasparenti, 4-19 [frequenza di utilizzo di ciascun](#page-69-0)  cassetto, 4-19 [lista, 4-18](#page-68-1) [lista lavori CentreWare IS, 4-18](#page-68-2)

[notifica completamento, 1-20](#page-24-0) [rapporti Profilo d'uso, 4-19](#page-69-0) [registrazioni, 4-18](#page-68-1) [tipi di lavoro speciali, 1-21](#page-25-0) lavori di prova [invio, 1-22](#page-26-0) [lavori di stampa di prova, 1-2,](#page-6-0) [1-21](#page-25-0) [eliminazione, 1-24](#page-28-0) [invio, 1-22](#page-26-0) [stampa, 1-24](#page-28-0) [lavori di stampa personali, 1-2,](#page-6-0) [1-21](#page-25-0) [eliminazione, 1-24](#page-28-1) [invio, 1-22](#page-26-0) [stampa, 1-22](#page-26-0) [lavori di stampa salvati, 1-2,](#page-6-0) [1-21](#page-25-0) [eliminazione, 1-24](#page-28-0) [invio, 1-22](#page-26-0) [stampa, 1-24](#page-28-0) [lavori in stampa protetta, 1-2,](#page-6-0) [1-21](#page-25-0) [eliminazione, 1-24](#page-28-2) [invio, 1-22](#page-26-1) [stampa, 1-24](#page-28-2) lavori salvati personali [eliminazione, 1-25](#page-29-0) [invio, 1-22](#page-26-0) [stampa, 1-25](#page-29-0) lavori stampa con [invio, 1-23](#page-27-1) lingua [impostazione sul pannello di](#page-52-2)  controllo, 4-2

# **M**

margine interno [stampa opuscolo, 1-6](#page-10-0) materiali di consumo impostazione delle opzioni del [messaggio della durata dei materiali di](#page-58-1)  consumo, 4-8 [memoria, A-3](#page-74-1) messaggi [durata materiali di consumo, 4-8](#page-58-1) [messaggi durata materiali di consumo, 4-8](#page-58-1) [impostazione delle opzioni, 4-8](#page-58-1)

modalità [modifica del timeout del risparmio](#page-56-1)  energetico, 4-6 [modifica modalità Intelligent Ready, 4-7](#page-57-1) [modifica timeout caricamento carta, 4-14](#page-64-1) [selezione della modalità cassetto](#page-62-2)  2-N, 4-12 [selezione impostazione modalità cassetto](#page-62-1)  2-N, 4-12 [selezione impostazione Modo](#page-59-1)  cassetto 1, 4-9 modalità di riscaldamento [timeout del risparmio energetico, 4-6](#page-56-1) [modalità di timeout di caricamento](#page-64-1)  carta, 4-14 [modalità Intelligent Ready, 4-7](#page-57-1) [modo cassetto 2-N, 4-12](#page-62-1)

## **N**

normativa [Canada, B-1](#page-75-0) [Europa, B-2](#page-76-0) [Stati Uniti, B-1](#page-75-1) notifica stato [avvisi posta, 4-20](#page-70-1) [stampante, 4-20](#page-70-1) N-su [stampa di più pagine su un unico](#page-9-0)  foglio, 1-5

# **O**

opzioni del driver [formati personalizzati, 1-19](#page-23-0)

# **P**

pagina di avvio [impostazione dell'opzione di stampa](#page-55-1)  automatica, 4-5 [impostazione predefinita, 4-5](#page-55-1) [pagina divisoria, 1-13](#page-17-0) pagine di separazione [stampa, 1-13](#page-17-0)

pannello di controllo [blocco dei menu, 4-17](#page-67-1) impostazione [data e ora, 4-4](#page-54-2) [durata dei messaggi di richiesta del](#page-61-0)  cassetto, 4-11 [lingua del pannello di controllo, 4-2](#page-52-2) [modalità cassetto 2-N, 4-12](#page-62-3) [Modo cassetto 1, 4-10](#page-60-1) modifica [impostazione del timeout del](#page-56-2)  risparmio energetico, 4-6 [modalità Intelligent Ready, 4-7](#page-57-2) [modalità timeout di caricamento](#page-64-2)  carta, 4-14 [selezione impostazioni per lavori di](#page-52-0)  [copia, 4-2,](#page-52-0) [4-9](#page-59-0) [selezione impostazioni per lavori di](#page-52-0)  [scansione, 4-2,](#page-52-0) [4-9](#page-59-0) [selezione impostazioni per lavori](#page-52-0)  [fax, 4-2,](#page-52-0) [4-9](#page-59-0) [stampa di un elenco di font, 2-4](#page-33-2) percorso di rete come ottenere l'URL della stampante [Windows 2000 o versioni](#page-41-0)  successive, 3-8 porta Ethernet [impostazione per AppleTalk, 3-13](#page-46-1) [impostazione per TCP/IP, 3-13](#page-46-3) [prima o ultima pagina di un documento, 1-14](#page-18-0) procedura rapida di installazione da CD-ROM [Macintosh, 3-12](#page-45-1) [Windows 2000 o versioni successive, 3-4](#page-37-1) [proporzioni, 1-16](#page-20-0) protocollo TCP/IP abilitazione e uso [Mac OS X, versione 10.3 e](#page-46-0)  successive, 3-13 [impostazione della porta Ethernet su](#page-46-3)  Macintosh, 3-13 [Microsoft Windows, 3-5](#page-38-2) punti preliminari [Windows 2000 o versioni successive, 3-4](#page-37-2)

# **R**

rapporti [Profilo d'uso, 4-19](#page-69-0) [rapporti Profilo d'uso, 4-19](#page-69-0) [registrazioni della lista lavori, 4-18](#page-68-1) [registrazioni lista, 4-18](#page-68-1) [riciclaggio e smaltimento dei prodotti, C-1](#page-77-0) [riduzione di immagini, 1-16](#page-20-0) risoluzione dei problemi [collegamento di rete di Macintosh, 3-15](#page-48-0) [Mac OS X, versione 10.3 e](#page-48-1)  successive, 3-15 [Mac OS 9.x, 3-15](#page-48-0) [Mac OS X, versione 10.3 e](#page-48-1)  successive, 3-15 [problemi di qualità di stampa con](#page-35-0)  CentreWare IS, 3-2 [utilizzando CentreWare Web, 3-3](#page-36-0) [Windows 2000 o versioni](#page-43-0)  successive,  $3-10$ risparmio di energia [modifica dell'impostazione per il timeout](#page-56-1)  del risparmio energetico, 4-6 [timeout del risparmio energetico, 4-6](#page-56-1) risparmio energetico [modifica dell'impostazione di timeout](#page-56-0)  tramite CentreWare IS, 4-6 [modifica dell'impostazione di timeout](#page-56-1)  tramite il pannello di comando, 4-6

# **S**

scorrimento [stampa opuscolo, 1-6](#page-10-0) selezione [durata dei messaggi di richiesta del](#page-61-0)  cassetto, 4-11 [gestisci certificati, 4-17](#page-67-3) [impostazione della modalità Intelligent](#page-57-1)  Ready, 4-7 [impostazione modalità cassetto 2-N, 4-12](#page-62-1) [impostazione Modo cassetto 1, 4-9](#page-59-1) [impostazioni di sicurezza per](#page-65-0)  l'amministrazione, 4-15 [impostazioni di sicurezza per la](#page-66-2)  stampa, 4-16 [opzione di blocco dei menu del pannello](#page-67-1)  di controllo, 4-17 [opzione di timeout caricamento](#page-64-1)  carta, 4-14 [opzione HTTPS, 4-16](#page-66-0)

[selezione Modo cassetto 1, 4-9](#page-59-1) [separatori, 1-2](#page-6-0) sicurezza [blocco dei menu del pannello di](#page-67-1)  controllo, 4-17 [configurazione 802.1X, 4-17](#page-67-2) [configurazione HTTPS, 4-16](#page-66-0) [selezione delle impostazioni della](#page-65-1)  stampante, 4-15 [selezione delle impostazioni di sicurezza](#page-66-2)  per la stampa, 4-16 [sincronizzazione dei lavori, 4-19](#page-69-0) sistemi operativi [funzioni del driver della stampante, 1-2](#page-6-0) [funzioni supportate, 1-2](#page-6-0) software [gestione della stampante, 3-2](#page-35-1) [Strumento di analisi sull'uso Xerox, 4-21](#page-71-0) [software di gestione della stampante, 3-2](#page-35-1) [CentreWare Internet Services, 3-2](#page-35-0) [CentreWare Web, 3-3](#page-36-0) specifiche [ambientali, A-2](#page-73-0) [controller, A-3](#page-74-2) [font, A-3](#page-74-0) [memoria, A-3](#page-74-1) [prestazioni, A-2](#page-73-1) [specifiche ambientali, A-2](#page-73-0) [specifiche del controller, A-3](#page-74-2) [specifiche fisiche, A-1](#page-72-0) [specifiche prestazioni, A-2](#page-73-1) stampa [bianco e nero, 1-12](#page-16-0) [copertine, 1-14](#page-18-0) [dimensione dei lavori, 4-19](#page-69-0) [filigrane, 1-17](#page-21-0) [font di esempio, 2-4](#page-33-1) [immagini speculari, 1-18](#page-22-0) [lavori di stampa di prova, 1-24](#page-28-0) [lavori di stampa salvati, 1-24](#page-28-0) [lavori in stampa protetta, 1-24](#page-28-2) [lavori salvati personali, 1-25](#page-29-0) [lista lavori, 4-18](#page-68-1) [N-su, 1-5](#page-9-0) [opuscoli, 1-6](#page-10-0) [pagina di avvio, 4-5](#page-55-0) pagine di prova [Windows 2000 o versioni](#page-44-0)  successive, 3-11 [pagine di separazione, 1-13](#page-17-0)

[pagine multiple per foglio, 1-5](#page-9-0) [rapporti Profilo d'uso, 4-19](#page-69-0) [selezione delle opzioni di stampa per le](#page-18-0)  copertine, 1-14 [sincronizzazione dei lavori, 4-19](#page-69-0) [stampe personali, 1-24](#page-28-3) [stampa di più pagine su un unico foglio, 1-5](#page-9-0) stampa fronte retro [opuscoli, 1-6](#page-10-0) [stampa in bianco e nero, 1-12](#page-16-0) [stampa opuscolo, 1-2,](#page-6-0) [1-6](#page-10-0) [scorrimento e margine interno, 1-6](#page-10-0) stampante aggiunta [Windows 2000 o versioni](#page-38-0)  successive, 3-5 [analisi dell'uso, 4-18](#page-68-0) [attende prima di stampare su un altro tipo](#page-64-1)  o formato di carta, 4-14 [avvisi MaiLinX, 4-20](#page-70-1) come ottenere il percorso di rete [Windows 2000 o versioni](#page-41-0)  successive, 3-8 configurazione [dal desktop, 3-2](#page-35-0) [Windows 2000 o versioni](#page-39-0)  successive, 3-6 creazione di una stampante IPP [Windows 2000 o versioni](#page-41-2)  successive, 3-8 [funzioni del driver, 1-2](#page-6-0) [funzioni supportate dai sistemi](#page-6-0)  operativi, 1-2 [impostazione data e ora, 4-4](#page-54-1) [impostazioni, 4-2](#page-52-1) [copia da una stampante a un'altra, 3-2](#page-35-0) [lista lavori, 4-18](#page-68-1) [modalità di timeout caricamento](#page-64-1)  carta, 4-14 [modifica del valore di timeout](#page-64-1)  caricamento carta, 4-14 [notifica stato, 4-20](#page-70-1) [selezione delle impostazioni di sicurezza](#page-66-2)  per la stampa, 4-16 [sicurezza, 4-15](#page-65-1) [software di gestione, 3-2](#page-35-1) [specifiche fisiche, A-1](#page-72-0)

utilizzo [Strumento di analisi sull'uso](#page-71-0)  Xerox, 4-21 verifica delle impostazioni [Windows 2000 o versioni](#page-43-2)  successive, 3-10 stampante LPR creazione Mac OS X, versione 10.3 e successive, 3-13 [strumenti di gestione della stampante, 3-2](#page-35-1) [Strumento di analisi sull'uso, 4-21](#page-71-0)

# **T**

testo [stampa in una o più pagine](#page-21-0)  (filigrane), 1-17 tipo di carta [selezione, 1-4](#page-8-0)

# **U**

uso della stampante [analisi dell'uso della stampante, 4-18](#page-68-0) uso stampante [lista lavori, 4-18](#page-68-1) [utilità gestione font, 2-3](#page-32-1)

# **V**

verifica delle impostazioni [Windows 2000 o versioni](#page-43-2)  successive,  $3-10$